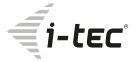

# **USB-C Travel Easy Docking Station 4K HDMI +Power Delivery 60W**

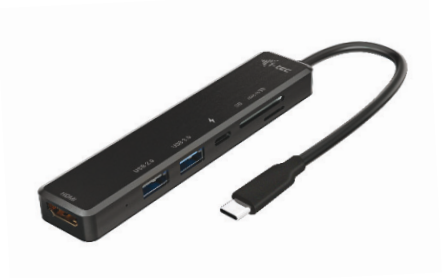

User guide • Gebrauchsanweisung • Mode d'emplo Manual de instrucciones • Manuale • Uživatelská příručka Instrukcje obsługi • Užívateľská príručka Vartotojo vadovas • Handleiding

P/N: C31TRAVELEASYDOCKPD

# **EN**

Please read the entire instruction manual carefully. Detailed manual is available on our website **www.i-tec.pro** in the tab "Manuals, drivers". In case of any issues, please contact our technical support at: **support@itecproduct.com**

# **DE**

Bitte lesen Sie das gesamte Handbuch sorgfältig durch. Die ausführliche Gebrauchsanweisung ist auch auf unserer<br>Webseite www.i-tec.pro unter Benutzerhandbücher www.i-tec.pro unter .Benutzerhandbücher. Treiber" bei diesem Produkt zu finden. Wenn Sie Probleme haben, kontaktieren Sie bitte unser Support-Team unter: **support@itecproduct.com**

# **FR**

Veuillez lire attentivement le manuel dans son intégralité. Un manuel détaillé est disponible sur notre site **www.i-tec.pro** sous l'onglet «Manuels, pilotes». Si vous avez des problèmes, veuillez contacter notre équipe support

# à **support@itecproduct.com**

# **ES**

Por favor, lea atentamente todo el manual. El manual detallado está disponible en nuestro sitio web, **www.i-tec.pro**  bajo la pestaña "Manuales y controladores" de este producto. Si tiene algún problema, póngase en contacto con nuestro equipo de soporte en **support@itecproduct.com**

# **IT**

Leggere attentamente tutto il Libretto d'uso. Il Libretto d'uso è a disposizione anche sulla scheda "Manuali e strumenti" del nostro sito web: **www.i-tec.pro**. In caso di problemi rivolgersi al supporto tecnico: **support@itecproduct.com**

# **CZ**

Prosíme o pečlivé přečtení celého manuálu. Podrobný manuál je k dispozici na našem webu **www.i-tec.pro** v záložce "Manuály, ovladače" u tohoto produktu. V případě problémů se můžete obrátit na naši technickou podporu: **support@itecproduct.com**

# **PL**

Upewnij się, że uważnie przeczytałeś instrukcji obsługi. Szczegółowy podręcznik jest dostępny na naszej stronie internetowej **www.i-tec.pro** w zakładce "Instrukcje, sterowniki". W razie jakichkolwiek problemów, skontaktuj się z naszym serwisem pod adresem: **support@itecproduct.com**

# **SK**

Prosíme o dôkladné prečítanie celého manuálu. Podrobný manuál je k dispozícii tiež na našom webe **www.i-tec.pro**  v záložke "Manuály, ovladače" pri tomto produkte. V prípade problémov sa môžete obrátiť na našu technickú podporu: **support@itecproduct.com**

# **LT**

Prašome įdėmiai perskaityti visą vadovą. Išsamų vadovą galite rasti mūsų svetainėje **www.i-tec.pro** šio produkto skyrelyje "Manuals, drivers". Iškilus problemoms galite susisiekti su mūsų technine pagalba: **support@itecproduct.com**

# **NL**

Wij vragen u vriendelijk om de volledige handleiding zorgvuldig door te lezen. Een gedetailleerde handleiding van dit product is beschikbaar op onze website **www.i-tec.pro**  onder het tabblad "Handleidingen en drivers". Mochten er zich problemen voordoen kunt u contact opnemen met ons supportcenter via **support@itecproduct.com**.

# **USB-C Travel Easy Docking Station 4K HDMI + Power Delivery 60W**

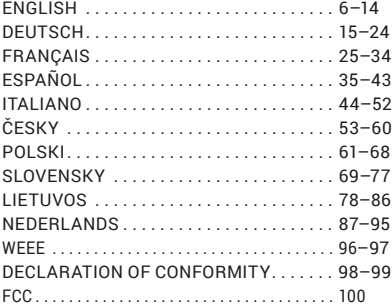

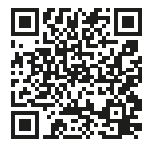

# www.i-tec.pro

## GLOSSARY

- **Interface / port / connector / input / slot** a place where two devices physically interconnect.
- **Controller –** a semi-conductor component (so-called chipset) in a laptop, tablet, PC etc. ensuring the operation of a port.
- **USB-C –** is a new symmetrical connector which allows faster charging, energizing, double-function (a host and a guest), support for alternative modes (DisplayPort, MHL and Thunderbolt).
- **Alternate modes (Alt modes) –** special modes for the USB-C connector that can be supported. Currently the most popular modes are DisplayPort / DockPort, MHL, Thunderbolt. A device with this capability on the port and cable allows video transmission while also retaining other port functionalities (for data transfer and charging via Power Delivery).
- **DisplayPort / DockPort Alt mode –** this mode allows video transmission via the USB-C port and cable.
- **USB-C Power Delivery / Data (USB-C PD)** optional feature of the USB-C connector. A connector with this support can both charge and be charged and supports loads from 10W to 100W (depending on profiles 1-5).
- **USB 3.1 / 3.0 / 2.0 –** standard for USB interface/port for connecting various USB devices. Various USB devices can be connected to the docking station or adapter using USB
- **HDMI** A digital graphics interface/port standard used to connect monitors and other graphic display devices.

# **SPECIFICATIONS**

- $\cdot$  1x integrated USB-C cable for connecting to a device (18 cm)
- Docking station technology: USB-C (SST)
- Power Delivery: 60 W
- Video Port: 1x HDMI
- Resolution:
	- 1 monitor up to 4K/30Hz
	- 1 monitor up to 1080p/120Hz
- 1x USB-C port (Power Delivery only)
- $\cdot$  1x USB 3.0 port (5Gbps)
- 1x USB 2.0 port
- LED indication
- 1x SD/ microSD slot HW: Requires USB-C interface with "DisplayPort Alternate Mode" and "Power Delivery" support (not all USB-C devices/systems have this standard) or Thunderbolt 3/ Thunderbolt 4 port
- OS: Windows 8/10 32/64bit, macOS X, Chrome OS, Linux and Android 6 and higher
- Product dimensions: 112 x 25 x 12 mm
- Weight: 35 g

#### **6 | ENGLISH**

# DESCRIPTION

- **1.** 1x integrated USB-C cable for connecting to a device (18 cm)
- **2.** 1x SD / microSD card reader
- **3.** USB-C PD port (for charging only)
- **4.** 1x USB 3.0 port (5Gbps)
- **5.** 1x USB 2.0 port
- **6.** LED indication
- **7.** 1x HDMI port

# SYSTEM REQUIREMENTS

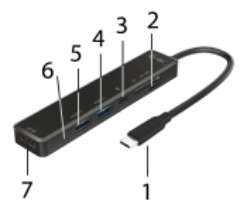

*Hardware requirements:* laptop, tablet, smartphone running Windows, macOS X, ChromeOS, or Linux with USB-C interface and "DisplayPort Alternate Mode" and "Power Delivery" support (not all devices / systems with USB-C interface support this as standard) or Thunderbolt 3/ Thunderbolt 4 port

*Operating system:* Windows 8/10 32/64bit, macOS X, Google ChromeOS, Linux and Android 6 and higher with latest updates

## DRIVER INSTALLATION

**Windows 10 32/64bit: After connection, the drivers for the docking station are installed automatically on the system. Before installation make sure that your system has installed the latest drivers for your device and updated BIOS.**

**macOS X: Installation of the drivers in macOS X is automatic. Before installation make sure that your Mac has installed the latest OS for your device.**

# CONNECTING A HDMI MONITOR

The docking station is equipped with 1x HDMI 4K Ultra HD port for the connection of an external monitor or beamer with a HDMI interface. For displaying your images you can use a modern plazma or LCD monitors and TVs. The graphic chip, which is the heart of the docking station, **supports up to 4K resolution 3840x2160/30Hz.** Connect the monitor to the docking station using a highquality HDMI cable. During installation of an additional monitor the screen of the notebook or tablet can flicker which is a standard condition.

## **CONNECTING TO THE LAN**

You can use the GLAN RJ-45 port for connecting the Ethernet to a router/ switch and to the internet, it supports speeds of 10 / 100 / 1000 Mbps.

### CONNECTING USB DEVICES

You can use USB 3.0 ports for connecting your keyboard, mouse, external hard drive, printer and other devices or you can use it for connecting a USB HUB, which will give you more free USB ports.

### **CHARGING**

The docking station supports charging of USB mobile devices, such as smart phones, e-book readers, multimedia players, navigation devices, and tablets. Simply connect the device that you want to charge using the original cable to the USB port of the docking station. If the device is not charged, connect the original USB-C power adapter to the USB-C Power Delivery port of the docking station.

## CHARGING THROUGH POWER DELIVERY

The dock offers USB-C Power Delivery, which is designed to power a connected "parent" device using an original or universal AC adapter with a USB-C connector.

**Important: Disconnecting the USB-C adapter will restart the docking station and will disconnect and reconnect all connected devices.**

#### USE IN WINDOWS

**Advanced configuration for graphic output -** after connecting the monitor, right click on the Desktop and select "Display Settings". Here you can select the monitor usage, as well as the monitor resolution and frequency.

*By clicking on the second monitor and moving it you can position this monitor as required relative to the original monitor of your laptop / tablet*

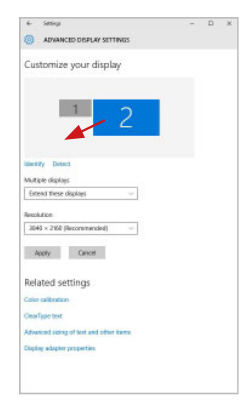

Now you can set Extend and Mirror mode:

- Mirror mode: on the monitor select the 2<sup>nd</sup> Monitor, select Several monitors  $\rightarrow$  Mirror this display  $\rightarrow$  OK.
- **Extend** mode: on the monitor select the 2<sup>nd</sup> Monitor

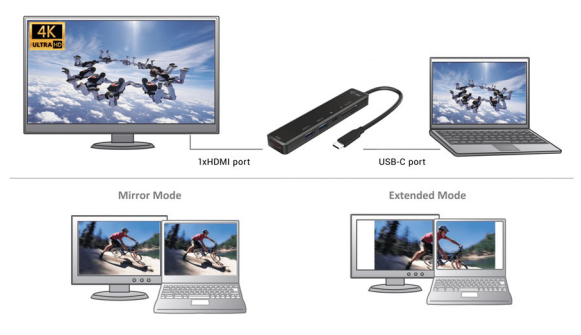

*Mirror and Extended mode*

**The Standby / Hibernate mode and the Video port –** after the activation of the laptop / tablet from the Standby / Hibernate mode the primary (original) monitor is displayed, for this reason we recommend using the monitor that is integrated with the laptop / tablet as the primary monitor, so that you can log on to the system again.

**The Mirror mode –** the additional monitor takes on the parameters of the original monitor in the system, i.e., if you select the Mirror mode and the original monitor resolution is e.g. 1280x1024 then the screen will be displayed on the additional monitor with a resolution of max. 1280x1024 (even if you set a higher resolution).

Pressing the keys **.Windows" + P** you can also easily control the monitors – for using a monitor in Win 10 you can select: Computer screen only, Mirror, Extend, Second screen only.

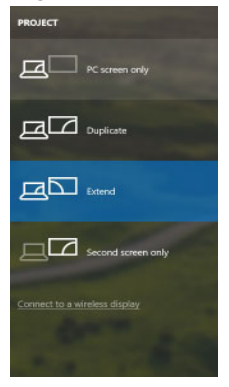

*Control the monitor in Windows 10*

# USING IN MACOS X

After connecting the monitor, the screen on your Mac will glimmer, which is a standard condition, after stabilization it is possible to perform standard setting of the monitor here: **System Preferences-Displays:**

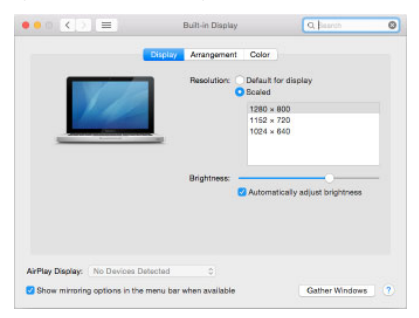

**10 | ENGLISH**

Click on **Arrangement** and in the default mode (Extended desktop) click on the new monitor and drag it as necessary vis-à-vis the Mac monitor. If you select **Mirror displays** the mode will change to Mirror (the resolution of the monitors will be automatically adjusted according to their parameters and the highest possible resolution will be set on both monitors). By cancelling the Mirror displays option you will return to the Extended desktop mode.

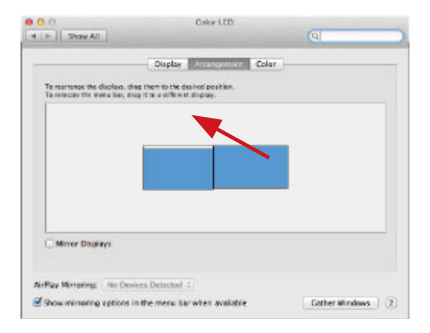

 *Extended mode: The arrow indicates the possible position of the connected monitor vis-à-vis the Mac monitor.*

#### **| 11 ENGLISH**

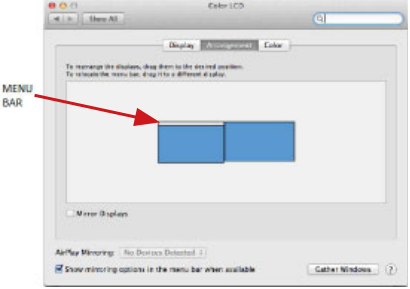

*Extended mode: In this mode you can choose the Main monitor by dragging the Menu Bar.*

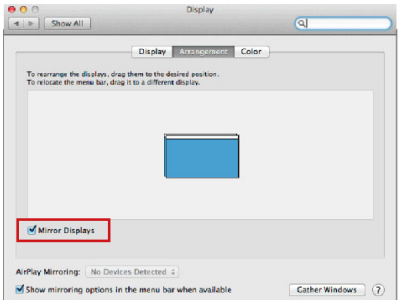

*Mirror mode: This mode can only be used if supported by the Mac.*

Click on **Gather Windows**: using this option you can choose the settings of the corresponding monitor – **Scaled** (offers available resolutions), **Rotation** (Standard, 90°, 180° and 270°) and **Refresh rate** (if offered). Below the following setting options are displayed. This may vary, depending on your monitor.

### **12 | ENGLISH**

#### Quick Start

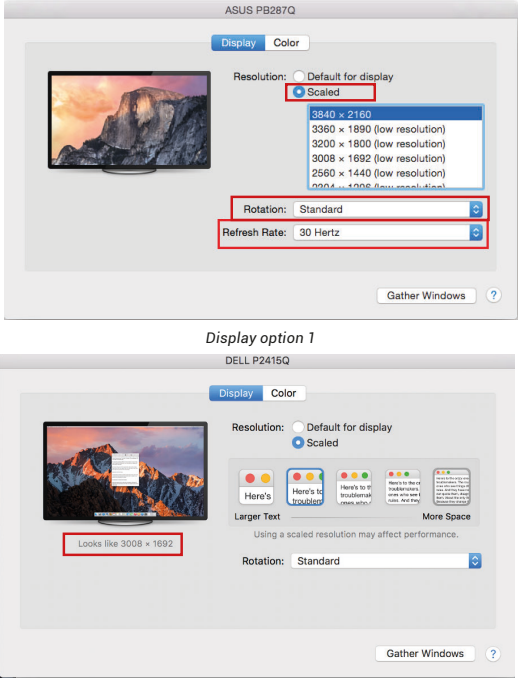

*Display option 2* 

*In Customized mode, click on the icon of your choice, the resolution will be described below the screen (here visually 3008x1692 = 4K@30Hz)* 

**Closed display mode** - Working on a connected external monitor when the Mac monitor is tilted is only possible when the Mac is powered on and the mouse and keyboard are connected. More information here:

**https://support.apple.com/cs-cz/HT201834**

**When the power supply is ensured from the battery, the use of a HDMI monitor is limited by the Mac. In some situations in case of problems with displaying it is possible to solve it by disconnecting the USB-C cable of the docking station from the USB-C port on the Mac and reconnecting it after approximately 10 s. Please wait for completion of connection of all peripherals. Most problems with renewing the screen on the connected monitor after hibernation of the Mac, after using screensaver, after restarting the Mac, after turning the Mac OFF / ON can be solved by the same way.**

## SAFETY INSTRUCTIONS

- Do not expose to extreme temperatures and air humidity.
- Use the device on flat surfaces you will prevent it from slipping and falling to the ground.
- Save the user manual for a possible use later.

In cooperation with the service department:

- Check functionality after falling to water or to the ground.
- Check functionality when the cover is broken.
- Send the device back if it does not work in accordance with the user manual.

### FREQUENTLY ASKED QUESTIONS

Available on our website **www.i-tec.pro** on the "FAQ" tab of this product.

# **BEGRIFFSWÖRTERBUCH**

- **Schnittstelle / Port / Anschluss / Eingang / Steckplatz –** Stelle, an der zwei Geräte physisch verbunden werden.
- **Kontroller –** Halbleiterbestandteil (s.g. Chipsatz) in Notebook, Tablet-PC, der die Arbeit eines der Ports sichert.
- **USB-C –** ist ein neuer symmetrischer Anschluss und Standard. Er ermöglicht eine schnellere Aufladung, Versorgung, s. g. Zweirolle (nicht nur Host, sondern auch Gast), Unterstützung von alternativen Modi (DisplayPort, MHL, Thunderbolt).
- **Alternative Modi (Alt Mode)** spezielle Modi für USB-C Anschluss, die unterstützt werden können. In der Gegenwart gehören DisplayPort / DockPort, MHL, Thunderbolt zu den populärsten Modi. Geräte mit dieser Anschluss- und Kabeleigenschaft ermöglichen die Bildübertragung und gleichzeitig bewahren andere Anschlussfunktionen (Datenübertragung und Aufladung).
- **DisplayPort / DockPort Alt Mode –** dieser Modus ermöglicht die Bildübertragung über USB-C Anschluss und Kabel.
- **USB-C Power Delivery / Data (USB-C PD) –** Optionale Funktion des USB-C-Anschlusses. Ein Stecker mit dieser Unterstützung kann sowohl laden als auch geladen werden und unterstützt Lasten von 10W bis 100W (je nach Profil 1-5).
- **USB 3.1 / 3.0 / 2.0 –** Standard für USB-Schnittstelle/Port zum Anschluss verschiedener USB-Geräte. Über USB können verschiedene USB-Geräte an die Dockingstation oder den Adapter angeschlossen werden.
- **HDMI –** Ein digitaler Grafikschnittstellen-/Anschlussstandard, der zum Anschluss von Monitoren und anderen grafischen Anzeigegeräten verwendet wird.

# TECHNISCHE DATEN

- 1 x integriertes USB-C-Kabel zum Anschluss an ein Gerät (18 cm)
- Docking-Station-Technologie: USB-C (SST)
- Power Delivery: 60 W
- Videoport: 1x HDMI Port
- Auflösung:
	- 1 Bildschirm bis zu 4K/30 Hz
	- 1 Bildschirm bis zu 1080p/120 Hz
- 1 x USB-C-Port (nur für Power Delivery)
- 1x USB 3.0 port (5Gbps)
- 1x USB 2.0 port
- LED-Anzeige
- 1x SD/ microSD-Steckplatz

HW: Erfordert USB-C-Schnittstelle mit DisplayPort Alternate Mode und Power Delivery-Unterstützung (nicht alle USB-C-Geräte/ Systeme verfügen über diesen Standard) oder Thunderbolt 3/ Thunderbolt 4-Anschluss

- OS: Windows 8/10 32/64bit, macOS X, Chrome OS, Linux und Android 6 und höher
- Produktabmessungen: 112 x 25 x 12 mm
- Produktgewicht: 35 g

## BESCHREIBUNG DER DOCKINGSTATION

- **1.** Integriertes USB-C-Kabel für den Anschluss an ein Gerät (18 cm)
- **2.** 1x SD/ microSD-Steckplatz
- **3.** USB-C-PD-Anschluss (nur zum Laden)
- **4.** 1x USB 3.0-Anschluss (5Gbps)
- **5.** 1x USB 2.0 Anschluss
- **6.** LED-Anzeige
- **7.** 1x HDMI-Anschluss

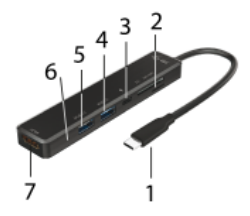

## SYSTEMANFORDERUNGEN

Hardwareanforderungen: Laptop, Tablet, Smartphone mit Windows, macOS X, ChromeOS oder Linux mit einem freien USB-C-Anschluss, der "DisplayPort Alternate Mode" oder "Power Delivery" unterstützt (nicht alle USB-C-Geräte/Systeme verfügen über diesen Standard) oder Thunderbolt 3/Thunderbolt 4-Anschluss

 Betriebssystem: Windows 8/10 32/64bit, macOS X, Google ChromeOS, Linux und Android 6 und höher mit aktuellen Updates

## **16 | DEUTSCH**

#### INSTALLIEREN VON TREIBERN

**Windows 10 32/64bit: Nach dem Anschluss werden die Treiber für das Dock automatisch vom System installiert. Stellen Sie vor der Installation sicher, dass Sie die neuesten Treiber für Ihr Gerät und ein aktualisiertes BIOS auf Ihrem System installiert haben.** 

 **macOS X: Die Treiberinstallation unter macOS X erfolgt automatisch. Vergewissern Sie sich vor der Installation, dass Sie das neueste Betriebssystem für Ihr Gerät auf Ihrem Mac installiert haben.** 

#### HDMI-MONITORANSCHLUSS

Die Dockingstation ist mit 1x HDMI 4K Ultra HD-Anschluss zum Anschließen eines externen Monitors oder Projektors mit HDMI-Schnittstelle ausgestattet. Als Anzeigegeräte können Sie moderne Plasma- oder LCD-Monitore und TV-Geräte verwenden. Der Grafikchip, der das "Herz" des Docks ist, **unterstützt bis zu 4K-Auflösung von 3840x2160@30Hz.** Verwenden Sie ein hochwertiges HDMI-Kabel, um Ihren Monitor mit der Dockingstation zu verbinden. Der Bildschirm Ihres Laptops, Macs, Tablets oder PCs kann während der Installation des zusätzlichen Monitors flackern, was eine Standardbedingung ist.

## USB-GERÄTE ANSCHLIESSEN

Verwenden Sie die USB 3.0- und USB 2.0-Anschlüsse zum Anschließen von Tastatur, Maus, externem Laufwerk, Drucker und anderen Peripheriegeräten, oder schließen Sie einen HUB an, um zusätzliche freie USB-Anschlüsse zu erhalten.

#### LADEN

Die Dockingstation unterstützt das Aufladen von angeschlossenen USB-Mobilgeräten wie Smartphones, E-Book-Readern, Media-Playern, Navigationsgeräten und Tablets. Schließen Sie das zu ladende Gerät einfach mit dem Originalkabel an den USB-Anschluss der Dockingstation an. Wenn das Gerät nicht geladen wird, dann schließen Sie das Original-USB-C-Netzteil an den USB-C-Power-Delivery-Anschluss der Dockingstation an.

#### LADEN ÜBER POWER DELIVERY

Das Dock bietet USB-C Power Delivery, mit dem das angeschlossene "Eltern"-Gerät über das Original- oder Universalnetzteil mit USB-C-Anschluss mit Strom versorgt werden kann.

**Wichtig: Das Trennen des USB-C-Adapters kann dazu führen, dass das Dock neu startet und alle angeschlossenen Geräte getrennt und wieder verbunden werden.** 

#### VERWENDUNG IN WINDOWS

**Erweiterte Konfiguration für die Grafikausgabe -** Nachdem Sie den Monitor angeschlossen haben, klicken Sie mit der rechten Maustaste auf den Desktop und wählen Sie "Anzeigeeinstellungen". Hier können Sie die Monitorverwendung sowie die Monitorauflösung und -frequenz auswählen.

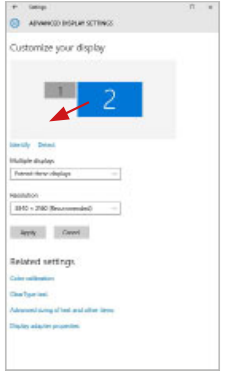

*Klicken Sie auf den zweiten Monitor und ziehen Sie ihn an die gewünschte Position. auf den Originalmonitor Ihres Laptops/Tablets* 

## VERWENDUNG IN MACOS X

Wenn der Monitor angeschlossen ist, flackert der Bildschirm Ihres Macs, was der Standardzustand ist, und sobald er sich beruhigt hat, können Sie hier die Standardeinstellungen vornehmen: Systemeinstellungen-Monitore:

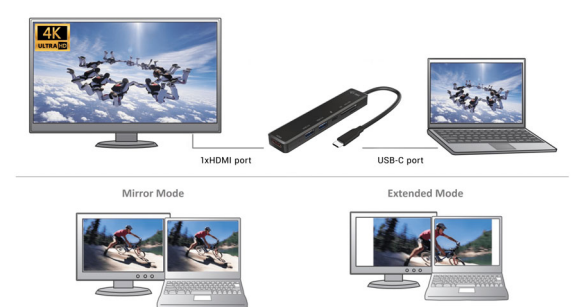

*Bildschirmeinstellungen unter Windows 10*

Es können Einstellungen zum Erweitern und Spiegeln/Duplizieren vorgenommen werden:

- Modus **Spiegeln / Duplizieren (Mirror)**: Wählen Sie auf dem Bildschirm den 2. Monitor aus, für Mehrere Monitore → Duplizieren Sie diese Ansicht → OK.
- **Erweiterungsmodus**: am Bildschirm den 2. Monitor auswählen

**Standby / Hibernate Betrieb und Video Port –** nach dem Aktivieren des Laptops/Tablets aus dem Standby-/Ruhezustand wird der primäre (ursprüngliche) Monitor angezeigt, daher empfehlen wir, den im Laptop/ Tablet integrierten Monitor als primären Monitor zu verwenden, um sich wieder am System anzumelden.

**Mirror Betrieb –** der zusätzliche Monitor folgt den Parametern des ursprünglichen Monitors im System, d. h. wenn Sie den Spiegelungsmodus einstellen und der ursprüngliche Monitor eine

Auflösung von z. B. 1280x1024 hat, wird der Bildschirm mit einer maximalen Auflösung von 1280x1024 auf den zusätzlichen Monitor übertragen (auch wenn Sie eine höhere Auflösung einstellen).

Sie können die Monitore auch einfach über die Tastaturoption **"Windows" + P**  steuern - für die Monitorverwendung in Windows 10 können Sie wählen: Nur Computerbildschirm, Duplizieren, Erweitern, Nur zweiter Bildschirm.

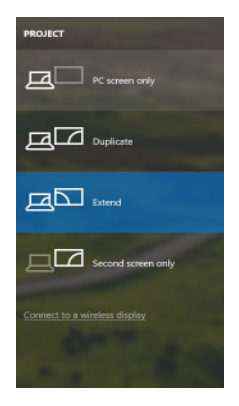

*Bildschirmeinstellungen unter Windows 10*

#### VERWENDUNG IN MACOS X

Wenn der Monitor angeschlossen ist, flackert der Bildschirm Ihres Macs, was der Standardzustand ist, und sobalder sich beruhigt hat, können Sie hier die Standardeinstellungen vornehmen: **Systemeinstellungen-Monitore:** 

Quick Start

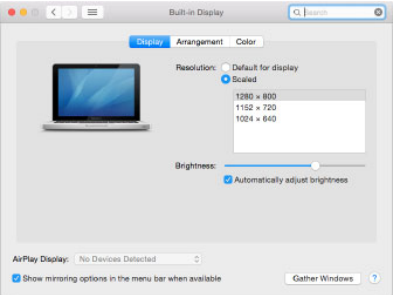

Klicken Sie auf **Anordnen** und klicken Sie im Standardmodus (Erweitern) auf den neuen Monitor und ziehen Sie ihn nach Bedarf relativ zum Mac-Monitor. Wenn Sie **"Bildschirme spiegeln"** auswählen, wird der Modus auf "Spiegeln" geändert (die Auflösung der Monitore wird automatisch an ihre Parameter angepasst, wobei die höchstmögliche Auflösung auf beiden Monitoren eingestellt wird). Deaktivieren Sie "Mirror Monitors", um den Modus "Expandieren" wiederherzustellen.

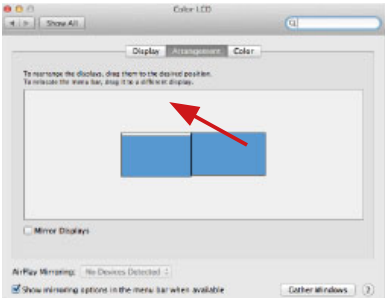

*Modus "Erweitern": Der Pfeil zeigt die Möglichkeit an, den angeschlossenen Monitor relativ zum Mac-Monitor zu positionieren*

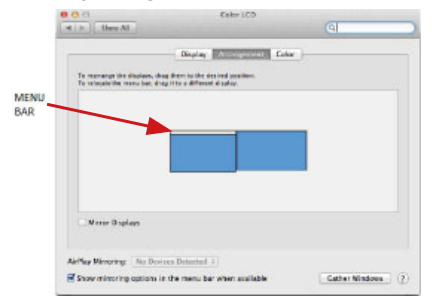

*Modus "Erweitern": In diesem Modus können Sie den Hauptmonitor durch Ziehen der Menüleiste auswählen.*

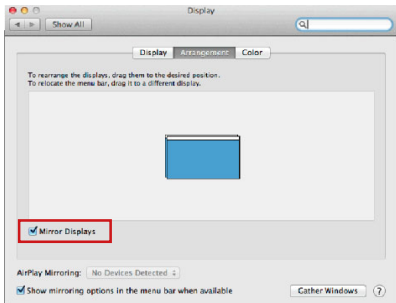

*Modus "Spiegeln": Kann verwendet werden, wenn er von Mac angeboten wird.*

Klicken Sie auf "**Fenster sammeln**": durch diese Wahl können Sie die Einstellung des entsprechenden Bildschirms wählen – **Auflösung** (zeigt verwendbare Auflösungen an), **Drehung** (Standard, 90°, 180° und 270°)

#### **22 | DEUTSCH**

und **Wiederholrate** (falls angeboten wird). Abhängig von verwendetem Bildschirm gibt es folgende Einstellungsmöglichkeiten:

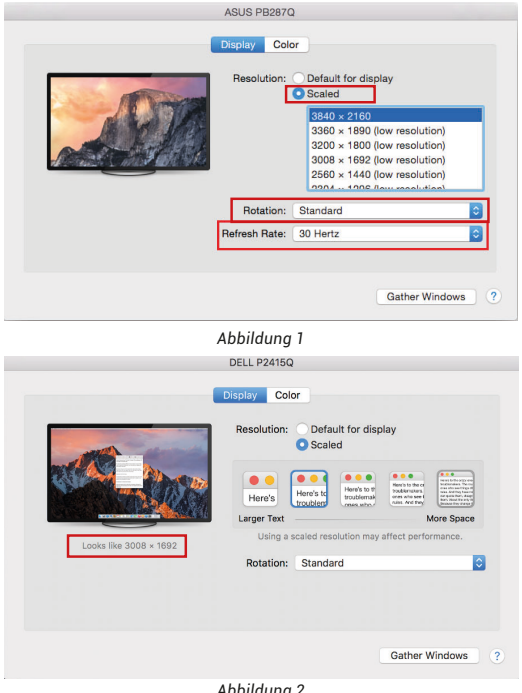

*Abbildung 2 Im angepassten Modus klicken Sie auf die von Ihnen gewählte Schaltfläche, unter dem Bildschirm erscheint die Auflösung (hier zum Beispiel 3008x1692 = 4K@30Hz)*

**| 23 DEUTSCH**

**Modus des zugeklappten Bildschirms –** Die Arbeit auf angeschlossenem Bildschirm, wenn der Mac Bildschirm zugeklappt ist, ist nur bei Netzversorgung und angeschlossener Maus und Tastatur möglich. Mehr Informationen finden Sie hier: **https://support.apple.com/de-de/HT201834**

**Bei Akkumulatorversorgung ist die Verwendung eines HDMI Bildschirms durch Mac beschränkt. In einigen Fällen ist es möglich, die jeweiligen Abbildungsprobleme durch Trennen des USB-C-Kabels der Docking Station von USB-C-Port des Macs und seinen wiederholten Anschluss nach etwa 10 Sek. zu lösen. Warten Sie, bis alle Peripherien angeschlossen sind. Der überwiegende Teil von Problemen mit Displayerneuerung auf dem angeschlossenen Bildschirm nach Standby von Mac, nach Verwendung eines Bildschirmschoners, nach Neustart oder nach Ausschaltung / Einschaltung von Mac kann ebenso gelöst werden.**

### SICHERHEITSHINWEISE

- Setzen Sie das Gerät keinen extremen Temperaturen und Feuchtigkeit aus.
- Verwenden Sie das Gerät auf flachem Untergrund, um zu verhindern, dass es rutscht und auf den Boden fällt.
- Bewahren Sie das Handbuch zur späteren Verwendung auf.

In Zusammenarbeit mit der Serviceabteilung:

- Überprüfen Sie die Funktionalität, nachdem das Gerät ins Wasser oder auf den Boden gefallen ist.
- Überprüfen Sie die Funktionalität bei Beschädigung der Abdeckung.
- Reklamieren Sie Geräte, die nicht so funktionieren wie im Handbuchs beschrieben.

HÄUFIG GESTELLTE FRAGEN – Verfügbar auf unserer Webseite **www.i-tec.pro** auf der Registerkarte "FAQ" dieses Produkts

## VOCABULAIRE DE TERMES TECHNIQUES

- **L'interface / port / connecteur / l'entrée / fente –** c'est un lieu d'interconnexion physique parmi deux dispositifs.
- **Contrôleur –** composant semi-conducteur (ie Chipset.) : permet, sur votre ordinateur portable, tablette, PC, d'assurer le fonctionnement des ports.
- **USB-C –** nouveau connecteur symétrique et standard. Permet un chargement plus rapide, l'alimentation, à une double fonction (non seulement hôte mais aussi invité), autorise la promotion de modes alternatifs (DisplayPort, MHL, Thunderbolt).
- **Régimes alternatifs (modes Alt Alt Mode) –** ce sont les régimes spéciaux pour le connecteur USB-C connecteur, dont le support est possible. Aujourd'hui, ce sont DisplayPort / DockPort, MHL, Thunderbolt, qui sont les plus populaires. C'est que alors les dispositifs ayant la qualité aussi bien du connecteur que du câble, rendent possible la transmission d'images tout en gardant, en même temps, les autres fonctions du connecteur (pour la transmission des données ainsi que pour la charge par l'intermédiaire de Power Delivery).
- **DisplayPort / DockPort Alt mode** il s'agit d'un régime qui rend possible la transmission d'images à travers le connecteur USB-C et le câble.
- **USB-C Power Delivery / données (USB-C PD) –** fonction optionnelle du connecteur USB-C. Un connecteur de ce type permet l'alimentation et le rechargement simultané et supporte des charges de 10W à 100W (selon les articles 1-5).
- **USB 3.1 / 3.0 / 2.0** norme pour l'interface/le port USB permettant de connecter divers périphériques USB. Divers périphériques USB peuvent être connectés à la station d'accueil ou à l'adaptateur à l'aide d'USB.
- **HDMI –** Norme d'interface/port graphique numérique utilisée pour connecter des moniteurs et autres dispositifs d'affichage graphique.

# SPÉCIFICATIONS

- 1x câble USB-C intégré afin de pouvoir raccorder l'équipement (18 cm)
- Technologie de la station d'accueil : USB-C (SST)
- Fourniture de puissance (Power Delivery) : 60 W
- Ports vidéos : 1x HDMI
- Résolution :
	- 1 moniteur jusqu'à 4K/30 Hz
	- 1 moniteur jusqu'à 1080 p/120 Hz
- 1x port USB-C (pour Power Delivery uniquement)
- 1x port USB 3.0 (5Gbps)
- 1x port USB 2.0
- Indication LED
- Lecteur des cartes SD/microSD

- Système d'exploitation : nécessite une interface USB-C avec prise en charge de "DisplayPort Alternate Mode" et "Power Delivery" (tous les dispositifs/systèmes USB-C ne disposent pas de cette norme) ou un port Thunderbolt 3/ Thunderbolt 4.
- Système d'exploitation : Windows 8/10 32/64 bits, macOS X, Chrome OS, Linux et Android 6 et supérieur
- Dimensions du produit : 112 x 25 x 12 mm
- Poids du produit : 35 g

# DESCRIPTION DE LA STATION D'ACCUEIL

- **1.** câble USB-C intégré pour se connecter à l'appareil (18 cm)
- **2.** Lecteur des cartes SD/microSD
- **3.** Port PD USB-C (pour le chargement uniquement)
- **4.** 1x port USB 3.0 (5Gbps)
- **5.** 1x port USB 2.0
- **6.** Indication LED
- **7.** HDMI port

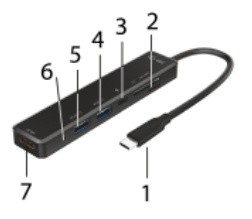

## CONFIGURATION REQUISE

**Système d'exploitation:** Il est nécessaire d'avoir une interface USB-C avec mode "DisplayPort Alternate Mode" (il est possible que des périphériques / systèmes avec interface USB-C ne disposent pas ce standard) ou un port Thunderbolt 3/ Thunderbolt 4

**Système d'exploitation:** Windows 8/10 32/64bit, macOS X, Google ChromeOS, Linux et Android 6 et plus avec les dernières mises à jour.

## INSTALLATION DU PILOTE

**Windows 10 32/64bit: Une fois la station d'accueil branchée, l'installation des pilotes se fera automatiquement au sein du système. Avant de procéder à l'installation, veuillez-vous assurer, s'il vous plaît, que vous**  **possédez dans votre système les pilotes les plus actuels, ainsi que les mises à jour les plus récentes de votre BIOS.**

**macOS X: L'Installation des pilotes est automatique sous macOS X. Avant l'installation, assurez-vous que vous ayez le plus récent système d'exploitation Mac installé sur appareil.**

#### BRANCHEMENT DE L'ÉCRAN HDMI

La station d'accueil est munie de 1x port HDMI 4K Ultra HD pour assurer le branchement d'un écran d'affichage externe ou d'un appareil de projection par l'intermédiaire de l'interface HDMI. En qualité d'un appareil d'affichage, vous pouvez utiliser des écrans modernes ACL ou plasma et des téléviseurs. C'est le chipset graphique qui est le « coeur » de la station d'accueil, **tout en supportant la résolution 4K jusqu'à 3840x2160/30Hz.** Pour assurer le branchement d'un écran sur la station d'accueil, veuillez utiliser un câble HDMI haute qualité, s'il vous plaît. Au cours de l'installation du respectif écran additionnel, il se peut que, l'écran de votre ordinateur portable, Mac, tablette tactile ou ordinateur de bureau (PC) soit en train de clignoter ; c'est que ce n'est aucune faute, il s'agit d'un état standard.

## BRANCHEMENT DES PÉRIPHÉRIQUES USB

Les ports USB-A 3.0 peuvent être utilisé pour la connexion d'un clavier, d'une souris, d'un lecteur externe, d'une imprimante et d'autres périphériques ou peuvent être utilisés pour connecter un concentrateur et ainsi obtenir plus de ports USB libres.

#### CHARGE

La station d'accueil supporte la charge des dispositifs USB portables y branchés, tels que des téléphones intelligents, lecteurs d'e-livres, lecteurs multimédias, navigations et tablettes tactiles. Vous n'avez qu'à brancher le dispositif que vous voulez faire charger, par l'intermédiaire du câble original, sur le port USB de la station d'accueil. Dans l'hypothèse où le dispositif n'est pas en train d'être chargé, veuillez brancher, s'il vous plaît, l'adaptateur d'alimentation original USB-C sur le port USB-C Power Delivery de la station d'accueil.

#### CHARGEMENT PAR POWER DELIVERY

La station d'accueil offre la fonction USB-C Power Delivery, qui est conçue pour alimenter l'appareil "parent" connecté à l'aide de l'adaptateur secteur d'origine ou universel avec connecteur USB-C.

**C'est qui est important: Une fois l'adaptateur USB-C débranché, il se produira un redémarrage (restart) de la station d'accueil, ainsi qu'un** 

**débranchement et un nouveau branchement de tous les périphériques y branchés.**

#### UTILISATION DANS LE SYSTÈME WINDOWS

**Configuration avancée pour les graphiques -** après avoir connecté le moniteur et après avoir cliqué sur les paramètres. Bésolution d'image" dans Windows, vous pouvez sélectionner le moniteur que vous souhaitez utiliser.

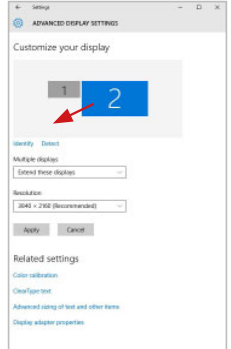

*En cliquant sur le deuxième moniteur et en le déplaçant, vous pouvez positionner ce moniteur selon vos besoins en lieu et place du moniteur d'origine de votre ordinateur portable / tablette*

Maintenant, vous pouvez définir les mode extension et Miroir:

- **Le mode miroir:** sur le moniteur, sélectionnez le 2e moniteur sur le moniteur principal, sélectionnez "plusieurs moniteurs "  $\rightarrow$  réfléchir cet affichage  $\rightarrow$  OK.
- **Le mode extension:** sélectionnez le 2ème moniteur sur le moniteur principal

**28 | FRANÇAIS**

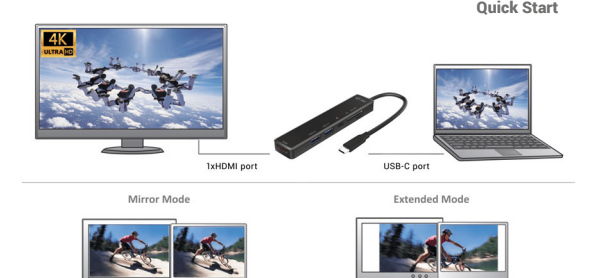

*Mode "miroir" et "extension"*

**Le mode veille / veille prolongée et le port vidéo –** après activation du notebook / tablette en mode veille / veille prolongée, s'affiche le moniteur principal (original), c'est pourquoi nous vous recommandons d'utiliser le moniteur intégré au notebook / tablette comme moniteur principal afin que vous puissiez vous connecter à nouveau au système.

**Le mode Miroir –** le moniteur supplémentaire reprend les réglages des paramètres originaux du moniteur d'origine, c'est-à-dire que si vous sélectionnez le mode Miroir et que la résolution du moniteur original est 1280x1024, la résolution d'écran du moniteur supplémentaire sera au max. de 1280x1024 (même si vous définissez une résolution supérieure).

En appuyant sur les touches "Windows" + P, vous pouvez également facilement contrôler les moniteurs - pour utiliser un moniteur dans Win 10, vous pouvez sélectionner: écran d'ordinateur uniquement, miroir, étendre, deuxième écran seulement.

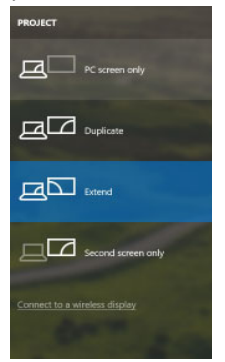

*Utilisation dans Win 10*

## UTILISATION DANS MACOS X

Après avoir connecté le moniteur, l'écran de votre Mac sera brillant, ce qui est une condition standard, et après stabilisation, il sera possible d'effectuer une configuration standard du moniteur ici: **Préférences Système-Affichage:**

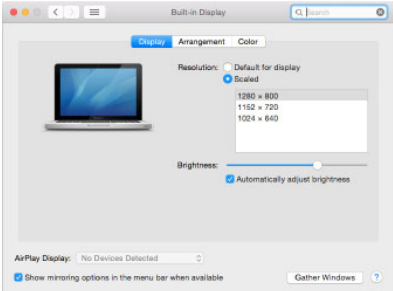

Cliquez sur **Arrangement** et dans le mode par défaut (Bureau étendu), cliquez sur le nouveau moniteur et faites-le glisser au besoin vers le moniteur Mac. Si vous sélectionnez le mode **Affichage Miroir**, le mode passera en mode Miroir (la résolution des moniteurs sera automatiquement ajustée en fonction de leurs paramètres et la résolution la plus élevée sera réglée sur les deux moniteurs). En annulant le mode affichage miroir, vous retournerez au mode bureau étendu.

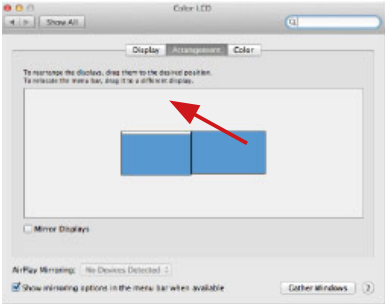

*Le mode extension: La flèche indique la position possible du moniteur connecté par rapport au moniteur Mac.*

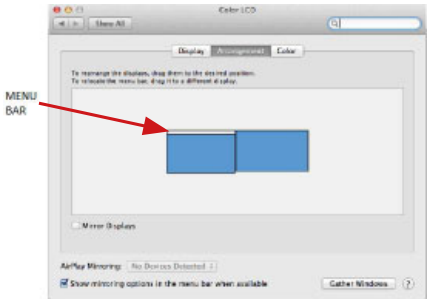

*Le mode extension: Dans le mode étendu, vous pouvez choisir le moniteur principal en faisant glisser la barre de menus.*

**| 31 FRANÇAIS**

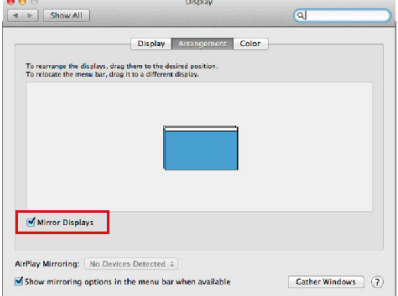

*Le mode miroir: Ce mode ne peut être utilisé que s'il est pris en charge par votre Mac.* 

Cliquez sur **Rassembler les fenêtres:** en utilisant cette option, vous pouvez choisir les paramètres du moniteur correspondant - **Échelle**  (offre les résolutions disponibles), **Rotation** (Standard, 90°, 180° et 270°) et **Taux de rafraîchissement** (selon versions). Les options peuvent varier selon le moniteur utilisé :

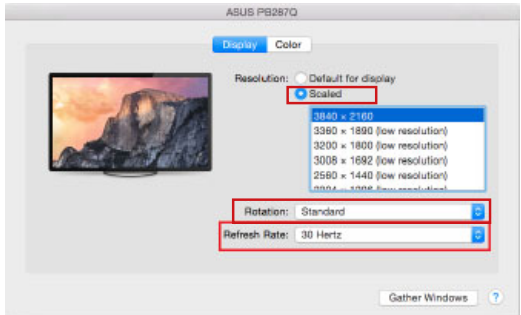

#### Quick Start

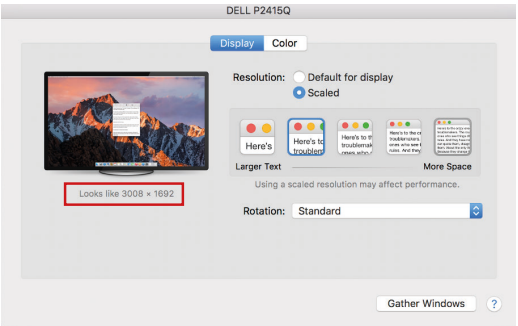

*Vue option 2*

*Dans le mode "mise à l'échelle", cliquez sur l'icône de votre choix, la résolution d'écran est affiché en-dessous (Ici, visuellement, 3008x1692 @ 30Hz = 4K)*

**Affichage en mode fermé –** le travail sur le moniteur externe connecté et lorsque le moniteur du Mac est fermé, est uniquement possible lorsque le Mac est alimenté et que la souris et le clavier sont connectés. Plus d'informations peuvent être trouvées ici: **https://support.apple.com/fr-fr/HT201834**

**Lorsque l'alimentation est assurée par la batterie, l'utilisation d'un moniteur HDMI est limitée par le Mac. Dans certaines situations, en cas de problèmes d'affichage, il est possible de résoudre le problème en déconnectant le câble USB-C de la station d'accueil du port USB-C du Mac et en le rebranchant après environ 10 s. Veuillez attendre la fin de la connexion de tous les périphériques. La plupart des problèmes liés au taux de renouvellement de l'écran du moniteur connecté, après hibernation du Mac, après utilisation de l'économiseur d'écran, après avoir redémarré le Mac ou après avoir éteint le Mac peuvent être résolu d'une manière identique.**

# INSTRUCTIONS DE SÛRETÉ

- Ne pas exposer aux températures extrêmes ni à l'humidité d'air.
- Veuillez utiliser, s'il vous plaît, des dessous (fonds) plats pour y poser le dispositif – pour éviter son glissement et tombée à terre.
- Veuillez garder, s'il vous plaît, le présent Guide d'instructions et mode d'emploi pour son éventuelle utilisation postérieure.

Veuillez collaborer, s'il vous plaît, avec le Département de Service :

- Pour vérifier le bon et correct fonctionnement du dispositif après une tombée à l'eau ou à terre.
- Pour vérifier le bon et correct fonctionnement quand le couvercle montre une rupture.
- Pour procéder à une réclamation du dispositif qui ne fonctionne pas conformément au présent Guide d'instructions et mode d'emploi.

# RÉPONSES AUX QUESTIONS FRÉQUEMMENT POSÉES

À votre disposition sur notre page web **www.i-tec.pro**, où se trouvent sous l'onglet de « FAQ » qui correspondent au respectif produit.

# GLOSARIO DE TÉRMINOS

- **Interfaz / puerto / conector / entrada / ranura -** Un lugar donde dos dispositivos están físicamente interconectados.
- **Unidad de control (UC) –** Un componente semiconductor (llamado chipset) en una PC/ tableta, que proporciona la operación de uno de los puertos.
- **USB-C –** Es el nuevo conector simétrico y estándar. Permite la carga más rápida, tiene función Dual Role (no sólo USB host, sino también USB device), el apoyo a los modos alternativos – (DisplayPort, MHL, Thunderbolt).
- **Modo Alterno (Alternate Mode) –** El modo alterno dedica algunos de los cables físicos en el cable USB-C para la transmisión directa de dispositivo-aanfitrión de una gran cantidad de protocolos de datos alternos. Actualmente los más usados son DisplayPort / DockPort, MHL, Thunderbolt. Los dispositivos con esta funcionalidad de conecto y cable permiten transmitir video y al mismo tiempo mantiene otras funciones de conector (transmitir datos y cargar por Power Delivery).
- **DisplayPort / DockPort Alt mode –** una interfaz digital estándar que permite transmisión de Vídeo mediante el cable y el conector USB-C.
- **USB-C Power Delivery / Data (USB-C PD)** característica opcional de conector USB-C. El conector con esta función puede cargar y cargarse además de soportar desde 10W hasta 100W (según su perfil 1-5).
- **USB 3.1 / 3.0 / 2.0** standard per l'interfaccia/porta USB per il collegamento di vari dispositivi USB. Vari dispositivi USB possono essere collegati alla docking station o all'adattatore tramite USB.
- **HDMI –** Un estándar de interfaz/puerto de gráficos digitales utilizado para conectar monitores y otros dispositivos de visualización de gráficos.

# ESPECIFICACIONES

- 1x cable USB-C integrado para la conexión al dispositivo (18 cm)
- Tecnología del replicador de puertos: USB-C (SST)
- Suministro de energía: 60 W
- Puertos de vídeo: 1x HDMI
- Resolución:
	- 1 monitor hasta 4K/30Hz
	- 1 monitor hasta 1080p/120Hz
- 1 puerto USB-C (solo para Power Delivery)<br>• 1 puerto USB 3 0 (5 Gbps)
- 1 puerto USB 3.0 (5 Gbps)
- 1 puerto USB 2.0
- Indicación LED
- 1 Lector de tarjetas SD/microSD
- HW: Requiere una interfaz USB-C con soporte de "DisplayPort Alternate Mode" y "Power Delivery" (no todos los dispositivos/sistemas USB-C tienen este estándar) o un puerto Thunderbolt 3/ Thunderbolt 4.

- SO: Windows 8/10 32/64bit, macOS X, Chrome OS, Linux y Android 6 y superiores
- Dimensiones del producto: 112 x 25 x 12 mm
- Peso del producto: 35 g

## DESCRIPCIÓN DEL REPICLADOR DE PUERTOS

- **1.** Cable USB-C integrado para la conexión al dispositivo (18 cm)
- **2.** 1 ranura SD/microSD
- **3.** Puerto USB-C PD (sólo para carga)
- **4.** 1 puerto USB 3.0 (5Gbps)
- **5.** 1 puerto USB 2.0
- **6.** Indicación LED
- **7.** 1 puerto HDMI

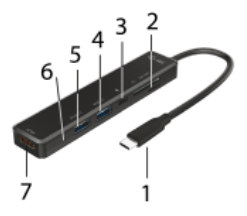

#### REQUISITOS DEL SISTEMA

**Requisitos de hardware:** ordenador portátil, tableta, teléfono inteligente con Windows, macOS X, ChromeOS o Linux con un puerto USB-C libre que admita "DisplayPort Alternate Mode" o "Power Delivery" (no todos los dispositivos/sistemas USB-C tienen este estándar) o puerto Thunderbolt 3/Thunderbolt 4.

**Sistema operativo:** Windows 8/10 32/64bit, macOS X, Google ChromeOS, Linux y Android 6 y superior con las últimas actualizaciones

# INSTALACIÓN DE CONTROLADORES

**Windows 10 32/64bit: Una vez conectada, los controladores de la base se instalan automáticamente desde el sistema. Antes de la instalación, asegúrate de que tienes los últimos controladores para tu dispositivo y una BIOS actualizada instalada en tu sistema.**
**macOS X: La instalación del controlador en macOS X es automática. Asegúrese de que tiene el último sistema operativo para su dispositivo instalado en su Mac antes de la instalación.** 

## CONEXIÓN DE MONITOR HDMI

La base está equipada con 1 puerto HDMI 4K Ultra HD para conectar un monitor o proyector externo con una interfaz HDMI. Puede utilizar los modernos monitores y televisores de plasma o LCD como dispositivo de visualización. El chip gráfico, que es el "corazón" del dock, soporta hasta una **resolución 4K de 3840x2160@30Hz**. Utilice un cable HDMI de alta calidad para conectar su monitor a la estación de acoplamiento. La pantalla de su portátil, Mac, tableta o PC puede parpadear durante la instalación del monitor adicional, lo cual es una condición estándar.

# CONEXIÓN DE DISPOSITIVOS USB

Utilice los puertos USB 3.0 y USB 2.0 para conectar un teclado, un ratón, una unidad externa, una impresora y otros periféricos, o utilícelos para conectar un HUB y obtener más puertos USB libres.

# CARGA

La estación de acoplamiento permite cargar dispositivos móviles USB conectados, como smartphones, lectores de libros electrónicos, reproductores multimedia, dispositivos de navegación y tabletas. Sólo tienes que conectar el dispositivo que quieres cargar con el cable original al puerto USB de la estación de acoplamiento. Si el dispositivo no se carga, conecta el adaptador de corriente USB-C original al puerto USB-C Power Delivery de la estación de acoplamiento.

# CARGA A TRAVÉS DE LA POWER DELIVERY

El dock ofrece USB-C Power Delivery, que está diseñado para alimentar el dispositivo "padre" conectado utilizando el adaptador de CA original o universal con un conector USB-C.

**Es importante: Desconectar el adaptador USB-C puede hacer que la base se reinicie y desconecte y vuelva a conectar todos los dispositivos conectados.** 

## USO EN OS WINDOWS

**Configuración avanzada para la salida de gráficos -**Cuando el monitor esté conectado, haga clic con el botón derecho del ratón en el escritorio y seleccione "Configuración de pantalla". Aquí puede seleccionar el uso del monitor, así como la resolución y la frecuencia del mismo.

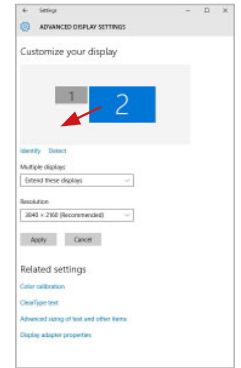

*Coloque un monitor adicional en el monitor portátil / tableta original*

Se pueden realizar ajustes de extensión y de duplicación/reflejo:

- Modo **Espejo / Duplicar (Mirror)**: en la pantalla, seleccione el 2º monitor, para Múltiples monitores → Duplicar esta vista → OK.
- Modo **Extender**: en la pantalla, seleccione el segundo monitor

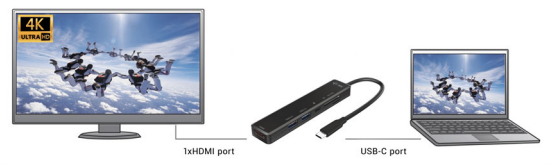

Mirror Mode

Extended Mode

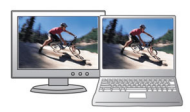

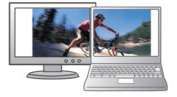

**38 |**

 $Modos de expansion v espeio$ 

**Modo de suspensión / Hibernación y puerto de vídeo -** Cuando se enciende el ordenador portátil / tableta desde el modo de espera / hibernación, se muestra la pantalla principal (original), por lo que recomendamos utilizar el principal integrado con el portátil o tableta para poder volver a entrar en el sistema.

**Modo espejo -** El monitor adicional es controlado por los parámetros del monitor original en el sistema, Si configura el modo Espejo y su monitor original tiene una resolución de 1280x1024, la pantalla se transfiere a un monitor adicional con una resolución de hasta 1280x1024, incluso si la ajusta a una resolución más alta.

Con el teclado **"Windows" + P**, también puede controlar las pantallas – para utilizar la pantalla en Windows 10, hay opciones: Sólo pantalla de PC, Duplicado, *Control de pantalla en Windows 10* Ampliar, Sólo segunda pantalla.

#### Quick Start

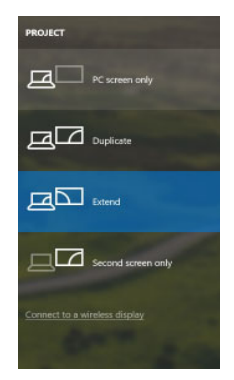

#### USO EN MACOS X

Cuando el monitor está conectado, la pantalla de tu Mac parpadeará, que es el estado por defecto, y una vez que se haya asentado, puedes hacer los ajustes estándar aquí: **Preferencias del sistema-Monitores:** 

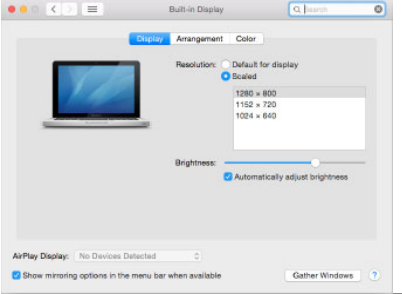

En la pestaña **Alineación** y en Modo predeterminado (Extender), haga clic en el nuevo monitor y arrástrelo según sea necesario desde la pantalla Mac. Cuando se selecciona **Pantallas duplicadas,** el modo se cambia a Espejo (la resolución de la pantalla se ajusta automáticamente según sus parámetros y se establece la resolución más alta posible en ambas pantallas). Anule la selección Pantallas duplicadas para reanudar el modo de extensión.

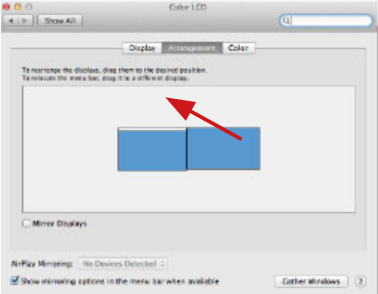

*Modo Extender: La flecha indica la opción de colocar la pantalla conectada en relación con la pantalla Mac.*

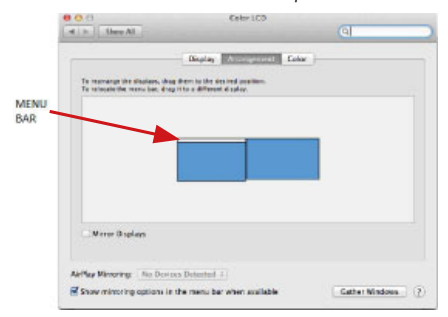

*Modo Extender: En este modo, puede seleccionar la pantalla principal arrastrando la barra de menú.*

**| 41** 

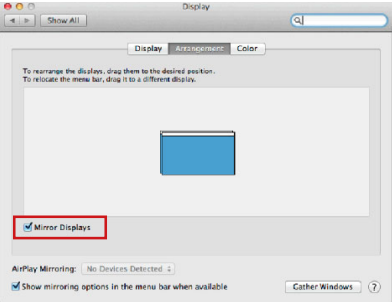

*Modo Pantallas Duplicadas: Sólo se puede utilizar cuando se ofrece con MacBook.*

Seleccionando **Reunir Ventanas**, puede elegir la configuración de la pantalla - **Resolución personalizada** (ofrece resoluciones utilizables), **Rotar** (Estándar, 90 °, 180 ° y 270 °) y **Frecuencia de Actualización** (si está disponible). Dependiendo de la pantalla que esté utilizando, estos ajustes son:

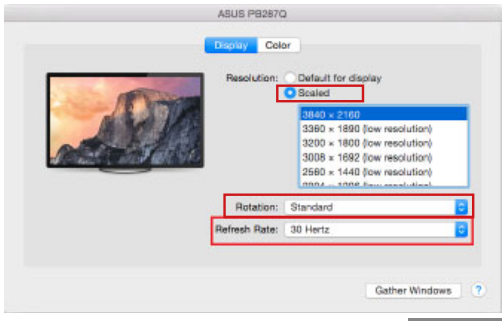

 $O$ pción de visualización 1

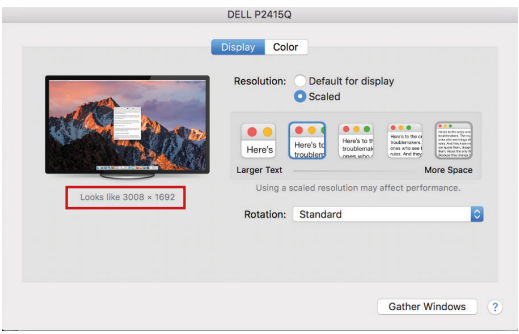

*Opción de visualización 2*

*En el modo Personalizado, haga clic en el icono elegido debajo de la pantalla para describir la resolución (Aquí 3008x1692 = 4K@30Hz)*

Modo de visualización cerrado - El trabajo en el monitor externo conectado cuando el monitor Mac está inclinado, sólo es posible cuando el Mac está alimentado y el ratón y el teclado están conectados. Para obtener más información, visite:

**https://support.apple.com/es-es/HT201834**

**En caso de que el dispositivo trabaje con su propia batería, el uso de la pantalla HDMI es limitado por Mac. En algunos casos se pueden resolver los problemas de visualización desconectando y conectando el cable USB-C del replicador durante 10 segundos. Espere hasta que se conecten todos los dispositivos periféricos. Generalmente cuando tenga problemas con restablecer, suspender, reiniciar o apagar su MAC, se puede resolver de la misma manera.**

## INSTRUCCIONES DE SEGURIDAD

- No exponga el dispositivo a temperaturas extremas y a la humedad del aire.
- Utilice el dispositivo en superficies planas, evite que pueda deslizarse y caer al suelo.
- Conserve el manual para un eventual uso en el futuro.

En colaboración con el departamento de servicio técnico:

- Verifique el funcionamiento tras una caída al agua o al suelo.
- Compruebe el funcionamiento en caso de que la cubierta esté agrietada.
- Formule una reclamación del dispositivo según lo indicado en el manual.

**PREGUNTAS FRECUENTES** - disponible en nuestra página web **www.i-tec.pro**, en la pestaña "FAQ" de este producto.

## TERMINI TECNICI

- **Interfaccia / porta / connettore / ingresso / slot –** punto di collegamento materiale di due dispositivi.
- **Unità di controllo –** componente semiconduttore di notebook/tablet (cd. chipset) che provvede al funzionamento di porte.
- **USB-C –** è un connettore nuovo, standard e simmetrico che permette l'alimentazione/ricarica più veloce e a doppio ruolo (non soltanto i dispositivi master ma anche quelli slave) e supporta modalità alternative (DisplayPort, MHL, Thunderbolt).
- **Modalità alternative (Alt modes) –** sono modalità speciali che possono essere supportate dai connettori USB-C. Attualmente, le più richieste modalità alternative sono: DisplayPort/DockPort, MHL e Thunderbolt. I dispositivi aventi queste funzioni correlate al connettore e al cavo riescono a trasmettere immagini mantenendo attive altre funzioni del connettore, ad es. la trasmissione di dati e la ricarica tramite la porta Power Delivery.
- **Modalità alternativa DisplayPort / DockPort –** questa modalità permette la trasmissione di immagini tramite il connettore e il cavo USB-C.
- **Modalità alternativa USB-C Power Delivery / Data (USB-C PD)** il connettore USB-C dotato di questa funzione optional supporta la potenza di 10–100 W (secondo i profili 1–5) e riesce a ricaricarsi e a ricaricare altri dispositivi.
- **USB 3.1 / 3.0 / 2.0** standard per l'interfaccia USB / porta per connettere dispositivi USB. Alla Stazione dock o all'adattatore possono essere collegati diversi dispositivi USB tramite l'interfaccia USB-A. La porta USB-B serve per collegare la Stazione dock o l'adattatore a notebook/tablet.
- **HDMI** Uno standard di interfaccia/porta grafica digitale usato per collegare monitor e altri dispositivi di visualizzazione grafica.

# SPECIFICAZIONI TECNICHE

- 1 cavo USB-C integrato per la connessione al dispositivo (18 cm)
- Tecnologia della docking station: USB-C (SST)
- Power Delivery: 60 W
- Porte video: 1 HDMI
- Risoluzione:
	- 1 monitor fino a 4K/30Hz
	- 1 monitor fino a 1080p/120Hz
- 1 porta USB-C (solo per Power Delivery)
- $\cdot$  1 porta USB 3.0 (5Gbps)
- 1 porta USB 2.0
- Indicatore LED
- Lector de tarjetas SD/microSD
- HW: Richiede un'interfaccia USB-C con supporto "DisplayPort Alternate Mode" e "Power Delivery" (non tutti i dispositivi/sistemi USB-C hanno questo standard) o una porta Thunderbolt 3 / Thunderbolt 4

**44 | ITALIANO**

- OS: Windows 8/10 32/64bit, macOS X, Chrome OS, Linux e Android 6 e superiori
- Dimensioni prodotto: 112 x 25 x 12 mm
- Peso prodotto: 35 g

## DESCRIZIONE

- **1.** cavo USB-C integrato per il collegamento al dispositivo (18 cm)
- **2.** Lettore schede SD/microSD
- **3.** Porta USB-C PD (solo per la ricarica)
- **4.** 1x porta USB 3.0 (5Gbps)
- **5.** 1 porta USB 2.0
- **6.** Indicazione LED
- **7.** 1 porta HDMI

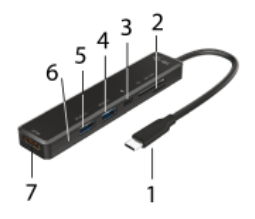

# REQUISITI DI SISTEMA

**Requisiti hardware:** laptop, tablet, smartphone con Windows, macOS X, ChromeOS o Linux con una porta USB-C libera che supporti "DisplayPort Alternate Mode" o "Power Delivery" (non tutti i dispositivi/sistemi USB-C hanno questo standard) o porta Thunderbolt 3/Thunderbolt 4

**Sistema operativo:** Windows 8/10 32/64bit, macOS X, Google ChromeOS, Linux e Android 6 e superiori con gli ultimi aggiornamenti

## INSTALLAZIONE DEL DRIVER

**Windows 10 32/64bit: Una volta collegato, i driver per il dock vengono installati automaticamente dal sistema. Assicuratevi di avere gli ultimi driver per il vostro dispositivo e un BIOS aggiornato installato sul vostro sistema prima dell'installazione.** 

**macOS X: l'installazione del driver in macOS X è automatica. Assicurati di avere l'ultimo sistema operativo per il tuo dispositivo installato sul tuo Mac prima dell'installazione.**

## CONNESSIONE MONITOR HDMI

Il dock è dotato di 1 porta HDMI 4K Ultra HD per collegare un monitor esterno o un proiettore con interfaccia HDMI. Puoi usare i moderni monitor e TV al plasma o LCD come dispositivo di visualizzazione. Il chip grafico, che è il "cuore" del dock, supporta fino alla **risoluzione 4K di 3840x2160@30Hz**. Usa un cavo HDMI di alta qualità per collegare il tuo monitor alla docking station. Lo schermo del tuo laptop, Mac, tablet o PC potrebbe sfarfallare durante l'installazione del monitor aggiuntivo, che è una condizione standard.

## COLLEGAMENTO DI DISPOSITIVI USB

Usa le porte USB 3.0 e USB 2.0 per collegare una tastiera, un mouse, un'unità esterna, una stampante e altre periferiche, o usale per collegare un HUB per ulteriori porte USB libere.

## CARICAMENTO

La docking station supporta la ricarica di dispositivi mobili USB collegati come smartphone, lettori di e-book, lettori multimediali, dispositivi di navigazione e tablet. Basta collegare il dispositivo da caricare con il cavo originale alla porta USB della docking station. Se il dispositivo non si carica, collega l'adattatore originale USB-C alla porta USB-C Power Delivery della docking station.

#### RICARICA TRAMITE LA PORTA POWER DELIVERY

Il dock offre USB-C Power Delivery, che è progettato per alimentare il dispositivo "genitore" collegato utilizzando l'adattatore AC originale o universale con un connettore USB-C.

#### **Importante:**

**Scollegare l'adattatore USB-C può causare il riavvio del dock e scollegare e ricollegare tutti i dispositivi collegati.**

## USO DELLA STAZIONE DOCK NEL SISTEMA OPERATIVO WINDOWS

**Configurazione avanzata dell'uscita grafica –** dopo aver collegato il monitor, cliccare sull'impostazione della "Risoluzione dell'immagine" nel sistema operativo Windows e scegliere la modalità Monitor esterno.

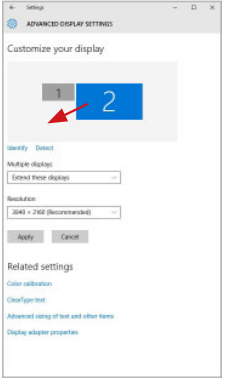

*Posizionamento del monitor secondario rispetto al monitor primario del notebook / tablet*

Si possono fare impostazioni di estensione e di specchio/ duplicazione:

- Modalità **Mirror / Duplica (Mirror)**: sullo schermo, selezionare il 2° modalite military perpied  $(mm, v)$ , bally contained positions in monitor, per Multiple monitors  $\rightarrow$  Duplica questa vista  $\rightarrow$  OK.
- Modalità **Extend:** sullo schermo, selezionare il 2° monitor

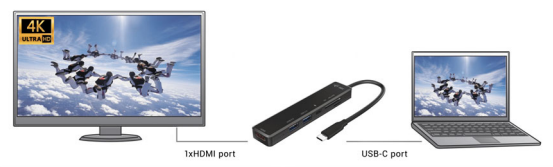

Mirror Mode

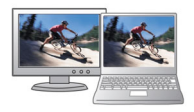

**Extended Mode** 

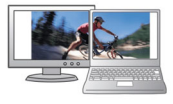

**| 47 ITALIANO**

Quick Start

**Modalità Standby / Hibernate e Video port –** dopo l'attivazione del notebook/tablet nella modalità Standby/Hibernate viene visualizzato il monitor primario (originario) perciò si consiglia di utilizzare lo schermo integrato nel notebook/tablet come monitor primario per poter rifare il log-in al sistema.

**Modalità Immagine speculare –** il monitor secondario segue i parametri del monitor primario, quindi, se viene impostata la modalità Immagine speculare e il monitor primario ha la risoluzione  $1.280 \times 1.024$ , l'immagine trasmessa al monitor secondario avrà la risoluzione massima di 1.280 x 1.024, anche è stato impostato a una risoluzione superiore.

I monitor esterni possono essere impostati facilmente premendo i tasti di scelta rapida **Windows + P.** Per impostare il monitor nel sistema operativo Win 10 procedere come segue: Solo computer, Duplica, Estendi, Solo proiettore.

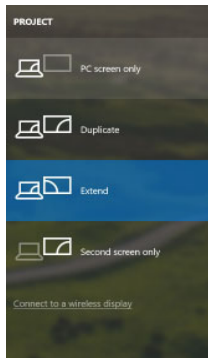

*Impostazione del monitor nei SO Windows Windows 10*

## USO IN MACOS X

Collegato il monitor, lo schermo lampeggia ma è un fenomeno normale. Quando il lampeggio finisce, l'impostazione può essere effettuata qui: **Preferenze di sistema Monitor:**

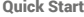

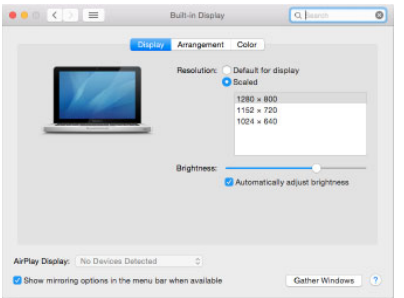

Aprendo la scheda **Disposizione** nella modalità default (Estendere), cliccare sul nuovo monitor e trascinarlo rispetto al monitor Mac a seconda del bisogno. Se viene scelta la modalità **Immagine speculare**, la modalità cambia a quella Speculare e la risoluzione dei monitor si adegua automaticamente secondo i loro parametri impostando la risoluzione più alta possibile su entrambi i monitor. Eliminando la modalità Immagine speculare, si ripristina la modalità Estendere.

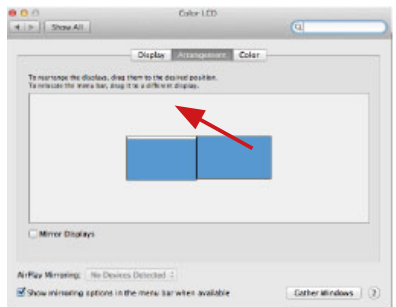

*Modalità Estendere: La freccia indica la posizione possibile del monitor collegato rispetto al monitor Mac.*

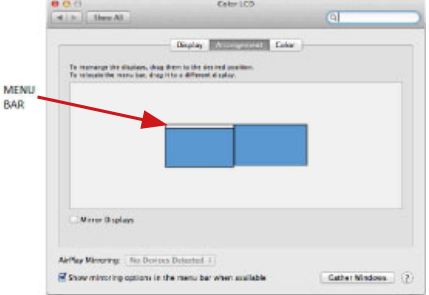

*Modalità Estendere: In questa modalità il Monitor principale può essere scelto trascinando la barra Menu Bar.*

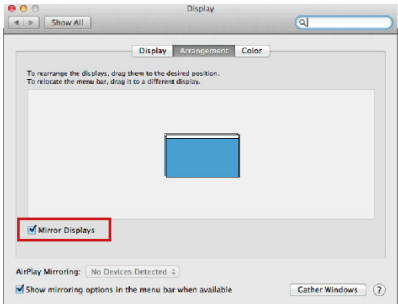

 *Modalità Immagine speculare: Può essere usata solo se è a disposizione nel sistema Mac.*

Per impostare il rispettivo monitor scegliere la modalità **Raggruppa le finestre – Risoluzione** (visualizza le risoluzioni disponibili), **Rotazione** 

(Standard, 90°, 180° e 270°) e **Frequenza di aggiornamento** (se disponibile). Vengono offerte le seguenti varianti a seconda del monitor usato:

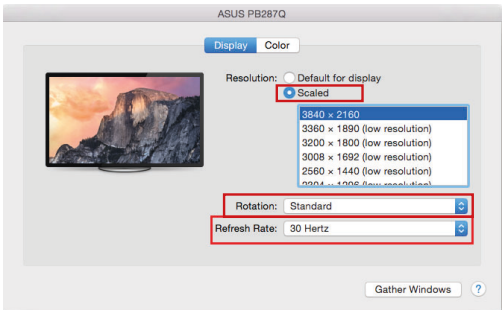

*Variante della visualizzazione n. 1*

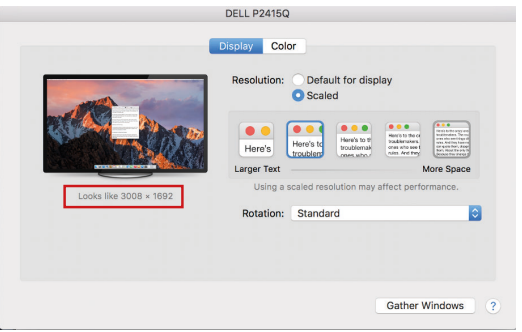

 *Variante della visualizzazione n. 2 Cliccare sull'icona della Modalità selezionata. In basso appare la rispettiva risoluzione (in questo caso 3.008 x 1.692 = 4K, 30 Hz)*

**| 51 ITALIANO**

**Modalità display chiuso –** questa funzione permette di usare il monitor esterno connesso quando lo scherma Mac è chiuso; il Mac deve essere alimentato e il mouse e la tastiera devono essere connessi. Per ulteriori informazioni cliccare qui: **https://support.apple.com/it-it/HT201834.**

**In caso di alimentazione dalla batteria, il sistema Mac limita a volte l'uso del monitor HDMI. I problemi relativi alla visualizzazione, alla riattivazione del monitor esterno dopo la sospensione o l'ibernazione del Mac, all'uso del salvaschermo e alla riaccensione/spegnimento/accensione possono essere risolti scollegando il cavo USB-C della Stazione dock dalla porta USB-C del Mac e ricollegandolo dopo ca. 10 s. Attendere al collegamento completo di tutti i dispositivi periferici.**

# ISTRUZIONI DI SICUREZZA PER L'USO DELLA STAZIONE DOCK

- Evitare i valori estremi della temperatura e dell'umidità.
- Usare il dispositivo su un supporto orizzontale per evitare la caduta per terra a causa del suo scivolamento.
- Conservare gli strumenti e anche il Libretto d'uso.

In collaborazione con il Centro di assistenza tecnica

- controllare il funzionamento del dispositivo dopo la sua caduta per terra o nell'acqua
- verificare il funzionamento del dispositivo in caso di rottura dell'involucro
- sporgere il reclamo se il dispositivo non funziona secondo il Libretto d'uso.

**DOMANDE FREQUENTI:** Si veda la scheda "FAQ" di questo prodotto sulle nostre pagine web **www.i-tec.pro**.

# SLOVNÍK POJMŮ

- **Rozhraní / port / konektor / vstup / slot –** místo, kde se fyzicky propojují dvě zařízení.
- **Řadič –** polovodičová součástka (tzv. chipset) v notebooku, tabletu, PC, zajišťující činnost některého z portů.
- **USB-C** je nový symetrický konektor a standard. Umožňuje rychlejší nabíjení, napájení, tzv. dvojroli (nejen hostitel, ale i host), podporu alternativních režimů (DisplayPort, MHL, Thunderbolt).
- **Alternativní režimy (Alt mody)** speciální režimy pro USB-C konektor, které mohou být podporovány. V současnosti nejpopulárnějšími jsou DisplayPort / DockPort, MHL, Thunderbolt. Zařízení s touto vlastností konektoru a kabelu umožňují přenos obrazu a současně zachovávají ostatní funkce konektoru (pro přenos dat a nabíjení přes Power Delivery).
- **DisplayPort Alt. mode –** tento režim umožňuje přenos obrazu přes USB-C konektor a kabel.
- **USB-C Power Delivery / Data (USB-C PD)** volitelná vlastnost USB-C konektoru. Konektor s touto podporou umí jak nabíjet, tak být nabíjen a podporuje zátěž 10W až 100W (podle profilů 1-5).
- USB 3.1 / 3.0 / 2.0 standard pro USB rozhraní / port pro připojení různých USB zařízení. K dokovací stanici nebo adaptéru lze připojovat různá USB zařízení pomocí USB.
- **HDMI** standard pro digitální grafické rozhraní / port sloužící k připojení monitorů a jiných grafických zobrazovacích zařízení.

# **SPECIFIKACE**

- 1x integrovaný USB-C kabel pro připojení k zařízení (18 cm)
- Technologie dokovací stanice: USB-C (SST)
- Power Delivery: 60 W
- Video Porty: 1x HDMI
- Rozlišení:
	- 1 monitor až 4K/30Hz
	- 1 monitor až 1080p/120Hz
- 1x USB-C port (pouze pro Power Delivery)
- $\cdot$  1x USB 3.0 port (5Gbps)
- 1x USB 2.0 port
- LED indikace
- 1x SD/ microSD slot
- HW: Vyžaduje USB-C rozhraní s podporou "DisplayPort Alternate Mode" a "Power Delivery" (ne všechna zařízení/svstémy s rozhraním USB-C mají tento standard) nebo Thunderbolt 3/ Thunderbolt 4 port
- OS: Windows 8/10 32/64bit, macOS X, Chrome OS, Linux a Android 6 a vyšší
- Rozměry produktu: 112 x 25 x 12 mm
- Hmotnost produktu: 35 g

# POPIS DOKOVACÍ STANICE

- **1.** Integrovaný USB-C kabel pro připojení k zařízení (18 cm)
- **2.** 1x SD/ microSD slot
- **3.** USB-C PD port (pouze pro nabíjení)
- **4.** 1x USB 3.0 port (5Gbps)
- **5.** 1x USB 2.0 port
- **6.** LED indikace
- **7.** 1x HDMI port

# SYSTÉMOVÉ POŽADAVKY

Hardwarové požadavky: notebook, tablet, smartphone s OS Windows. macOS X, ChromeOS, nebo Linux s volným portem USB-C s podporou

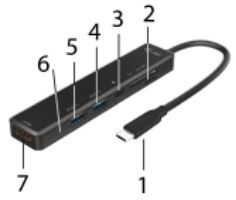

"DisplayPort Alternate Mode", příp. "Power Delivery" (ne všechna zařízení/systémy s rozhraním USB-C mají tento standard) nebo Thunderbolt 3/Thunderbolt 4 port

Operační systém: Windows 8/10 32/64bit, macOS X, Google ChromeOS, Linux a Android 6 a vyšší s nejnovějšími aktualizacemi

# INSTALACE OVLADAČŮ

**Windows 10 32/64bit: Po připojení se ovladače pro dokovací stanici instalují automaticky ze systému. Před samotnou instalací se ujistěte, že máte v systému nainstalovány nejnovější ovladače pro vaše zařízení a aktualizovaný BIOS.**

 **macOS X: Instalace ovladačů v macOS X je automatická. Před samotnou instalací se ujistěte, že máte v Macu nainstalován nejnovější OS pro vaše zařízení.** 

# PŘIPOJENÍ HDMI MONITORU

Dokovací stanice je vybavena 1x HDMI 4K Ultra HD portem pro připojení externího monitoru nebo projektoru s HDMI rozhraním. Jako zobrazovací zařízení můžete využít moderní plazmové nebo LCD monitory a televizory. Grafický čip, který je "srdcem" dokovací stanice, podporuje **až 4K rozlišení 3840x2160@30Hz**. Pro připojení monitoru k dokovací stanici použijte kvalitní HDMI kabel. Během instalace přídavného monitoru může obrazovka notebooku, Macu, tabletu nebo PC problikávat, což je standardní stav.

**54 | ČESKY**

# PŘIPOJENÍ USB ZAŘÍZENÍ

USB 3.0, USB 2.0 porty využijete k připojení klávesnice, myši, externího disku, tiskárny a dalších periférií nebo je můžete využít k připojení HUBu, čímž získáte další volné USB porty

# NABÍJENÍ

Dokovací stanice podporuje nabíjení připojených USB mobilních zařízení, jako jsou smartphony, čtečky e-knih, multimediální přehrávače, navigace a tablety. Nabíjené zařízení stačí připojit originálním kabelem k USB portu dokovací stanice. V případě, že se zařízení nenabíjí, pak připojte originální USB-C napájecí adaptér do USB-C Power Delivery portu dokovací stanice.

# NABÍJENÍ PŘES POWER DELIVERY

Dokovací stanice nabízí USB-C Power Delivery, který je určen pro napájení připojeného "mateřského" zařízení pomocí originálního nebo univerzálního síťového napájecího adaptéru s USB-C konektorem.

## **Důležité:**

**Při odpojení USB-C adaptéru může dojít k restartování dokovací stanice a odpojení a znovu připojení všech připojených zařízení.** 

# POUŽITÍ V OS WINDOWS

Pokročilá konfigurace pro grafický výstup –po připojení monitoru klikněte pravým tlačítkem na Plochu a vyberte "Nastavení zobrazení". Zde lze zvolit jak použití monitoru, tak i rozlišení a frekvenci monitoru.

> *Po kliknutí na druhý monitor a jeho přetažením si jej podle potřeby umístíte vůči původnímu monitoru vašeho notebooku / tabletu*

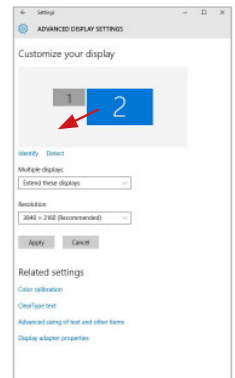

Lze provádět nastavení Rozšířit (Extend) a Zrcadlit / Duplikovat (Mirror):

- Režim **Zrcadlit / Duplikovat (Mirror)**: na obrazovce zvolte 2. Monitor, u Více monitorů → Duplikovat toto zobrazení → OK.
- Režim **Rozšířit (Extend)**: na obrazovce zvolte 2. Monitor

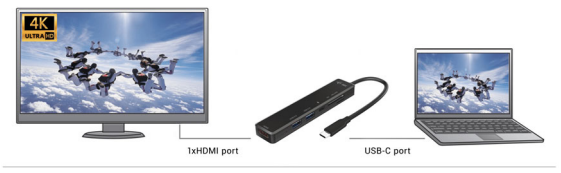

Mirror Mode

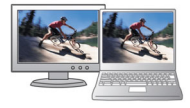

**Extended Mode** 

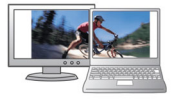

*Režimy Rozšířit a Zrcadlit*

**Standby / Hibernate režim a Video port –** po aktivaci notebooku / tabletu ze Standby / Hibernate režimu se zobrazuje primární (původní) monitor, proto doporučujeme používat jako primární ten, který je integrován s notebookem / tabletem, abyste se mohli opětovně přihlásit do systému.

**Mirror režim –** přídavný monitor se řídí parametry původního monitoru v systému, tzn. jestliže si nastavíte režim Mirror a původní monitor má rozlišení např. 1280x1024, pak se obrazovka přenáší na přídavný monitor v rozlišení maximálně 1280x1024 (i když jej nastavíte na vyšší rozlišení).

Pomocí volby na klávesnici "Windows" + P lze také jednoduše monitory ovládat – pro použití monitoru ve Win 10 můžete zvolit: Jenom obrazovka počítače, Duplikovat, Rozšířit, Jenom druhá obrazovka.

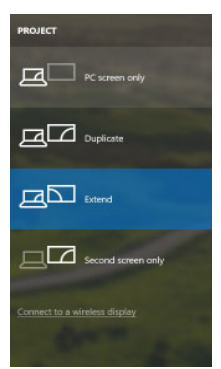

# POUŽITÍ V MACOS X

Po připojení monitoru bude obrazovka na Vašem Macu problikávat, což je standardní stav, a po ustálení lze provádět jeho standardní nastavování zde: **Předvolby systému-Monitory:**

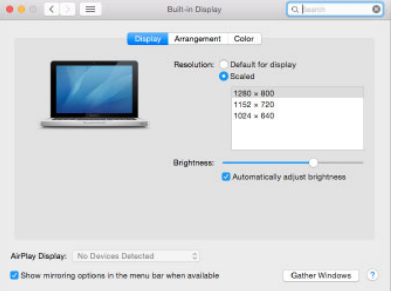

Klikněte na **Uspořádání** a v defaultním režimu (Rozšířit) klikněte na nový monitor a přetáhněte jej dle potřeby vzhledem k monitoru Macu. Při volbě **Zrcadlit monitory** se změní režim na Zrcadlit (rozlišení monitorů se automaticky upraví podle jejich parametrů a nastaví se nejvyšší možné rozlišení na obou monitorech). Zrušením volby Zrcadlit monitory obnovíte režim Rozšířit.

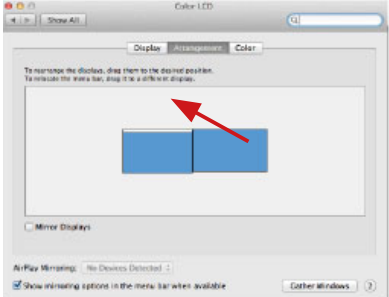

*Režim rozšířit: Šipka naznačuje možnost umístění připojeného monitoru vzhledem k Mac monitoru.*

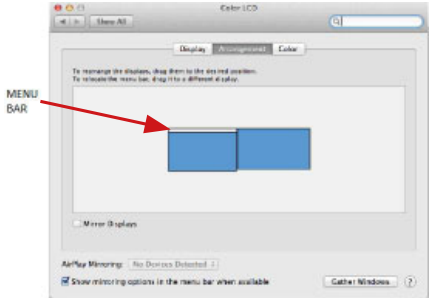

*Režim rozšířit: V tomto režimu si můžete zvolit Hlavní monitor přetažením lišty Menu Bar.*

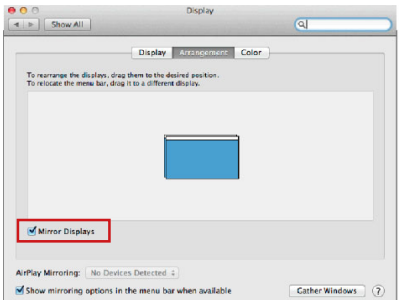

*Režim zrcadlit: Lze použít jen v případě, že je nabízen Macem.*

Volbou **Shromáždit okna** si můžete zvolit nastavení odpovídajícího monitoru – **Přizpůsobené rozlišení** (nabízí využitelná rozlišení), Otočení (Standardní, 90°, 180° a 270°) a **Obnovovací frekvence** (jestli je nabízena). Podle používaného monitoru jsou tyto možnosti nastavení:

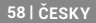

#### Quick Start

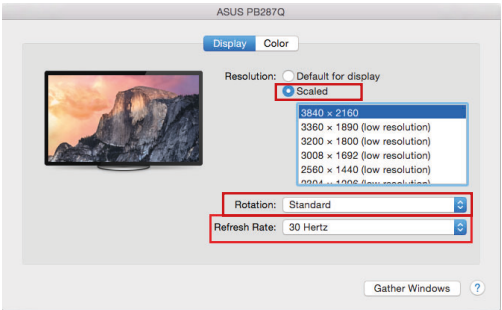

## *Varianta zobrazení 1*

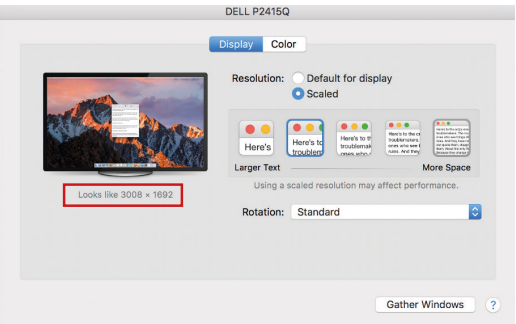

*Varianta zobrazení 2 V Přizpůsobeném režimu klikněte na Vámi vybranou ikonku, pod obrazovkou se popíše dané rozlišení (zde vzhledově 3008x1692 = 4K@30Hz)*

**Režim zavřeného displeje –** práce na připojeném externím monitoru, když je monitor Macu sklopený, je možná pouze, když je Mac napájen a je připojena myš a klávesnice. Bližší informace najdete zde: **https://support.apple.com/cs-cz/HT201834**

**Při napájení z baterie je použití HDMI monitoru omezeno Macem. V některých případech lze při problémech se zobrazením toto vyřešit odpojením USB-C kabelu dokovací stanice od USB-C portu Macu a jeho opětovným připojením asi po 10 s. Vyčkejte na dokončení připojení všech periférií. Převážnou část problémů s obnovením obrazovky na připojeném monitoru po uspání Macu, po použití spořiče, po restartu Macu, po vypnutí / zapnutí Macu lze vyřešit stejným způsobem.**

# BEZPEČNOSTNÍ POKYNY

- Nevystavujte extrémním teplotám a vlhkosti vzduchu.
- Používejte zařízení na plochých podložkách vyvarujete se tím sklouznutí a pádu na zem.
- Uschovejte manuál pro pozdější možné použití.

V součinnost se servisním oddělením:

- Ověřte funkčnost po pádu do vody nebo na zem.
- Ověřte funkčnost při prasknutí krytu.
- Reklamujte zařízení nefungující dle manuálu.

# ČASTO KLADENÉ OTÁZKY

K dispozici na našem webu **www.i-tec.pro** v záložce "FAQ" u tohoto produktu.

## TERMINOLOGIA

- **Interface / Interfejs / port / konektor / wyjście / wejście / slot / gniazdo**  miejsce, w którym jest możliwość podłączenia ze sobą urządzeń.
- **Chipset –** kontroler, półprzewodnikowy element notebooka, tableta, PC, sterujący pracą portu.
- **USB-C –** to nowe złącze symetryczne i standardowe. Umożliwia ona szybsze ładowanie, wzmocnienie, dwufunkcyjność (host ale również jako gość), wsparcie dla alternatywnych trybów (DisplayPort, MHL, Thunderbolt).
- **Tryby alternatywne (Alt modes) –** specjalne tryby USB-C złącza, które mogą być obsługiwane. Obecnie najbardziej popularne z nich to DisplayPort / DockPort, MHL, Thunderbolt. Urządzenia posiadajace takie złącze oraz kabel umożliwiają przesyłanie zdjęć, a jednocześnie zachowanie innych funkcji konektora (do transferu danych i ładowania).
- **Tryb DisplayPort / DockPort Alt –** tryb ten umożliwia przesyłanie zdjęć przez złącze USB-C oraz kabel.
- **USB-C Power Delivery / Data (USB-C PD) –** opcjonalne właściwości złącza USB-C. Złącze z tym wsparciem może ładować i być ładowane jednocześnie w zakresie 10W do 100W (w zależności od profili 1-5).
- **USB 3.1 / 3.0 / 2.0** standard dla interfejsu/portu USB do podłączania różnych urządzeń USB. Do stacji dokującej lub adaptera można podłączyć różne urządzenia USB za pomocą złącza USB.
- **HDMI** standard cyfrowego interfejsu/portu graficznego służący do podłączania monitorów i innych urządzeń wyświetlających grafikę.

# **SPECYFIKACJA**

- 1x zintegrowany kabel USB-C do podłączenia do urządzenia (18 cm)
- Technologia stacji dokującej: USB-C (SST)
- Power Delivery: 60 W
- Porty wideo: 1x HDMI
- Rozdzielczość:
	- 1 monitor do 4K/30 Hz
	- 1 monitor do 1080p/120Hz
- 1x port USB-C (tylko dla Power Delivery)
- 1x port USB 3.0 (5Gbps)
- 1x port USB 2.0
- Wskazanie LED
- 1x gniazdo SD/ microSD
- Sprzęt: Wymaga interfejsu USB-C z obsługą "DisplayPort Alternate Mode" i "Power Delivery" (nie wszystkie urządzenia/systemy USB-C posiadają ten standard) lub portu Thunderbolt 3/ Thunderbolt 4
- OS: Windows 8/10 32/64bit, macOS X, Chrome OS, Linux oraz Android 6 i wyższy
- Wymiary produktu: 112 x 25 x 12 mm
- Waga produktu: 35 g

## OPIS STACJI DOKUJACEJ

- **1.** zintegrowany kabel USB-C do podłączania urządzeń (18 cm)
- **2.** 1x gniazdo SD/microSD
- **3.** Port USB-C PD (tylko do ładowania)
- **4.** 1x port USB 3.0 (5Gbps)
- **5.** 1x port USB 2.0
- **6.** sygnalizacja LED
- **7.** 1x port HDMI

## WYMAGANIA SYSTEMOWE

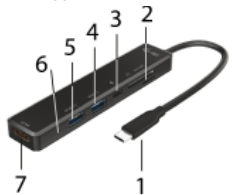

**Wymagania sprzętowe:** laptop, tablet, smartfon z systemem Windows, macOS X, ChromeOS lub Linux z wolnym portem USB-C obsługującym "DisplayPort Alternate Mode" lub "Power Delivery" (nie wszystkie urządzenia/systemy USB-C mają ten standard) lub portem Thunderbolt 3/Thunderbolt 4

**System operacyjny:** Windows 8/10 32/64bit, macOS X, Google ChromeOS, Linux oraz Android 6 i wyższy z najnowszymi aktualizacjami

## INSTALACJA STEROWNIKA

**Windows 10 32/64bit: Po podłączeniu, sterowniki dla stacji dokującej są automatycznie instalowane z systemu. Przed instalacją upewnij się, że w systemie zainstalowane są najnowsze sterowniki do urządzenia oraz zaktualizowany BIOS.** 

**macOS X: Instalacja sterownika w systemie macOS X odbywa się automatycznie. Przed instalacją upewnij się, że na komputerze Mac zainstalowany jest najnowszy system operacyjny dla Twojego urządzenia.**

## PODŁĄCZENIE MONITORA HDMI

Stacja dokująca wyposażona jest w 1x port HDMI 4K Ultra HD do podłączenia zewnętrznego monitora lub projektora z interfejsem HDMI. Jako urządzenie wyświetlające można wykorzystać nowoczesne monitory i telewizory plazmowe lub LCD. Układ graficzny, który jest "sercem" stacji dokującej, obsługuje **rozdzielczość do 4K, czyli 3840x2160@30Hz**. Do podłączenia monitora do stacji dokującej użyj wysokiej jakości kabla HDMI. Ekran laptopa, Maca, tabletu lub PC może migotać podczas instalacji dodatkowego monitora, co jest standardowym stanem.

## PODŁACZANIE URZADZEŃ USB

Użyj portów USB 3.0, USB 2.0, aby podłączyć klawiaturę, mysz, dysk zewnętrzny, drukarkę i inne urządzenia peryferyjne lub użyj ich do podłączenia HUB-a, aby uzyskać dodatkowe wolne porty USB.

#### ŁADOWANIE

Stacja dokująca umożliwia ładowanie podłączonych urządzeń mobilnych USB, takich jak smartfony, czytniki e-booków, odtwarzacze multimedialne, urządzenia nawigacyjne i tablety. Wystarczy podłączyć urządzenie, które ma być ładowane, za pomocą oryginalnego kabla do portu USB stacji dokującej. Jeśli urządzenie nie ładuje się, podłącz oryginalny zasilacz USB-C do portu USB-C Power Delivery w stacji dokującej.

## ŁADOWANIE ZA POMOCA POWER DELIVERY

Stacja dokująca oferuje funkcję USB-C Power Delivery, która ma za zadanie zasilać podłączone urządzenie "macierzyste" za pomocą oryginalnego lub uniwersalnego zasilacza sieciowego ze złączem USB-C.

**Ważne: Odłączenie adaptera USB-C może spowodować ponowne uruchomienie stacji dokującej oraz odłączenie i ponowne podłączenie wszystkich podłączonych urządzeń.** 

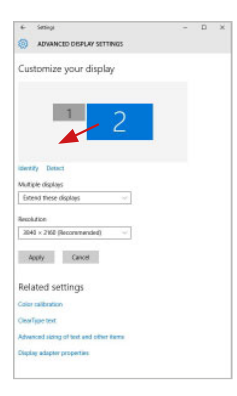

# **KORZYSTANIE W SYSYTEMIE WINDOWS**<br>Zaawansowana konfiguracia wyiścia

**Zaawansowana konfiguracja wyjścia graficznego -** Po podłączeniu monitora, przyciskiem myszy na Pulpicie i wybierz "Ustawienia wyświetlacza". W tym miejscu można wybrać użycie monitora, jak również jego rozdzielczość i częstotliwość.

*Kliknij i przeciągnij drugi monitor, aby ustawić go w odpowiednim miejscu. do oryginalnego monitora laptopa/tabletu* 

- Teraz można ustawić Rozszerzenie oraz tryb Lustrzany (Mirror):
- Tryb **Mirror**: na monitorze wybierz 2-gi monitor, wybierz kilka monitorów → Lustro obrazu → OK.
- Tryb **Rozszerzenie**: na monitorze wybierz 2-gi monitor

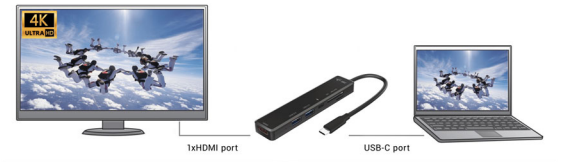

Mirror Mode

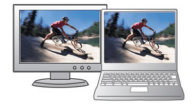

**Extended Mode** 

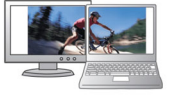

*Tryb Mirror i Extended* 

**Tryb czuwania / hibernacji (Standby / Hibernate) –** po włączeniu laptopa / tableta z trybu gotowości / hibernacji wyświetla się podstawowy monitor, więc zaleca się stosować monitor, który jest zintegrowany z laptopem / tabletem jako podstawowy.

**Tryb Klonuj (Mirror) –** podłączony monitor ustawia automatycznie parametry oryginalnego monitora w systemie, tj. jeśli ustawisz tryb Klonuj i zintegrowany monitor posiada rozdzielczość 1280x1024, ekran jest nadawany w rozdzielczości do 1280x1024 (nawet jeśli zostanie ustawiony na wyższą rozdzielczość).

Za pomocą kombinacji klawiszy **"Windows + P"** klawiatury można łatwo kontrolować pracę monitorów – w Win 10 można wybrać: Tylko komputer, Klonować, Powiększyć, Tylko drugi ekran.

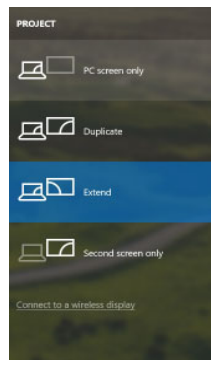

*Wybór monitora w Windows 10*

#### **64 | POLSKI**

# KORZYSTANIE W SYSTEMIE MACOS X

Po podłączeniu monitora ekran może zacząć migotać, co jest normalnym zjawiskiem, po kilku chwilach, gdy obraz się ustabilizuje będzie można rozpocząć ustawienia ekranu: **System Preferences-Displays:**

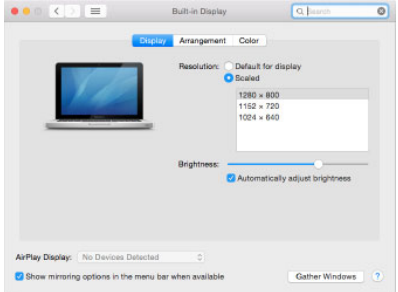

Wybierz **Arrangement** i w domyślnym trybie pulpit rozszerzony (Expanded desktop) wybierz nowy monitor i przesuń go jeśli to konieczne tak aby jego umiejscowienie było odpowiednie. Jeżeli wybierzesz tryb lustrzany **(Mirror displays)** to rozdzielczość monitorów automatycznie zostanie dostosowana do ich parametrów i maksymalnej możliwej do osiągnięcia rozdzielczości. Cofając wybór trybu Mirror, automatycznie włączony zostanie tryb Expanded desktop.

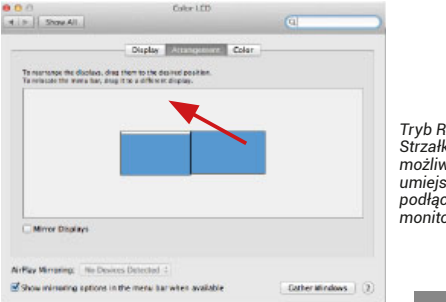

*Tryb Rozszerzenie: Strzałka wskazuje możliwe umiejscowienie podłączonego monitora.*

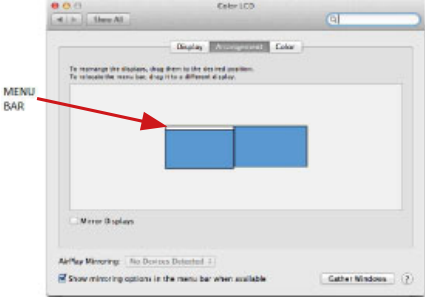

*Tryb Rozszerzenie: W trybie rozszerzonym można wybrać który z ekranów ma być ekranem głównym, przeciągając pasek menu.*

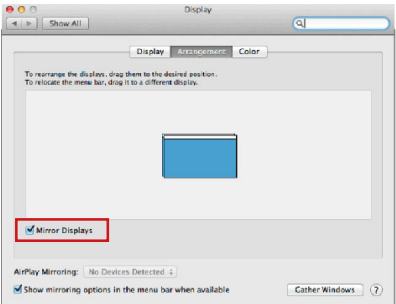

 *Tryb Mirror: Tryb ten można wybrać tylko gdy jest obsługiwany przez Mac.*

**Gather Windows:** Wybierając tę opcję można zmienić ustawienia dot. monitora – **Skalowanie,** zmiana rozdzielczości, **rotacja** (standard, 90°, 180° i 270°), **częstość odświeżania** (jeśli dostepna).

#### **66 | POLSKI**

#### Quick Start

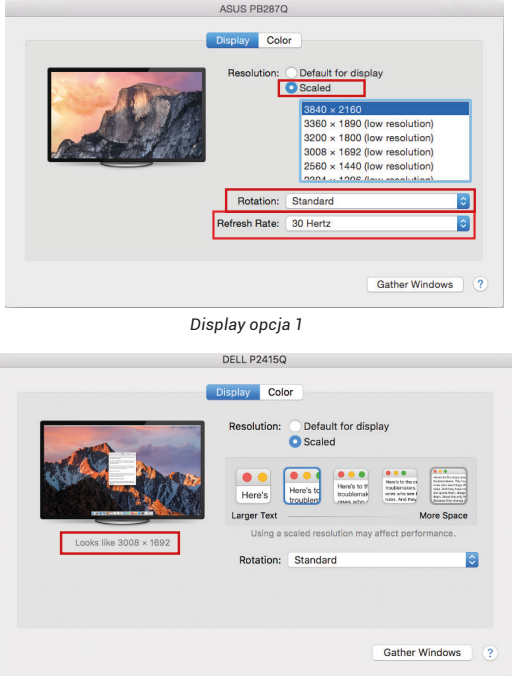

*Display opcja 2 W trybie skalowanym wybierz pożądaną ikonę, poniżej ekranu ukazana jest rozdzielczość (tutaj 3008x1692 = 4K@30Hz)*

**| 67 POLSKI**

**Tryb Closed-display mode –** praca przy zamkniętym ekranie jest możliwa gdy do komputera jest podłączona zewnętrzna mysz i klawiatura oraz komputer jest podłączony do zasilania. Więcej informacji tutaj: **https://support.apple.com/pl-pl/HT201834**

**Gdy komputer jest zasilany bateryjnie, użycie monitora HDMI jest ograniczone przez Mac'a. W niektórych sytuacjach w przypadku problemów z wyświetlaniem problem ten można rozwiązać, odłączając kabel USB-C stacji dokującej z portu USB-C na komputerze Mac i podłączając go ponownie po około 10 s. Proszę czekać na zakończenie łączenia się wszystkich urządzeń peryferyjnych. Większość problemów z odświeżeniem ekranu na podłączonym monitorze po hibernacji komputera Mac, po użyciu wygaszacza ekranu, po ponownym uruchomieniu lub po wyłączeniu komputera może być rozwiązany w ten sam sposób.**

# INSTRUCKJE BEZPIECZEŃSTWA

- Nie narażać na działanie wysokich temperatur i wysokiej wilgotności.
- Używać urządzenia na powierzchniach płaskich w celu uniknięcia upadku.
- Zachować instrukcję do ewentualnego późniejszego użycia.

We współpracy z działem serwisu:

- Sprawdzić funkcjonalność po upadku do wody lub na twarda powierzchnię
- Sprawdzić funkcjonalność gdy obudowa uległa uszkodzeniu
- Odesłać urządzenie gdy nie pracuje zgodnie z instrukcją.

## **CZESTO ZADAWANE PYTANIA**

dostepne na naszych stronach www.i-tec.cz/pl w zakładce "FAQ" przy niniejszym produkcie

# SLOVNÍK POJMOV

- **Rozhranie / port / konektor / vstup / slot –** miesto, kde sa fyzicky
- prepájajú dve zariadenia.  **Radič –** polovodičová súčiastka (tzv. chipset) v notebooku, tabletu, PC, zaisťujúca činnosť niektorého z portov.
- **USB-C –** je nový symetrický konektor a štandard. Umožňuje rýchlejšie nabíjanie, napájanie, tzv. dvojrolu (nielen hostiteľ, ale i hosť), podporu alternatívnych režimov (DisplayPort, MHL, Thunderbolt).
- **Alternatívne režimy (Alt mody) –** špeciálne režimy pre USB-C konektor, ktoré môžu byť podporované. V súčasnosti najpopulárnejšími sú DisplayPort / DockPort, MHL, Thunderbolt, Zariadenia s touto vlastnosťou konektora a kábla umožňujú prenos obrazu a súčasne zachovávajú ostatné funkcie konektoru (pre prenos dát a nabíjanie cez Power Delivery).
- **DisplayPort /DockPort Alt mode –** tento režim umožňuje prenos obrazu cez USB-C konektor a kábel.
- **USB-C Power Delivery / Data (USB-C PD) –** voliteľná vlastnosť USB-C konektora. Konektor s touto podporou dokáže nabíjať, a byť nabíjaný a podporuje záťaž 10W až 100W (podľa profilov 1-5).
- **USB 3.1 / 3.0 / 2.0 –** štandard pre rozhranie/port USB na pripojenie rôznych zariadení USB. K dokovacej stanici alebo adaptéru možno pripojiť rôzne zariadenia USB pomocou USB.
- **HDMI –** štandard/port digitálneho grafického rozhrania používaný na pripojenie monitorov a iných grafických zobrazovacích zariadení.

# POPIS DOKOVACEJ STANICE

- **1.** 1x integrovaný USB-C kábel pre pripojenie k zariadeniu (18 cm)
- **2.** 1x slot SD/ microSD
- **3.** Port USB-C PD (len na nabíjanie)
- **4.** 1x port USB 3.0 (5Gbps)
- **5.** 1x port USB 2.0
- **6.** Indikácia LED
- **7.** 1x port HDMI

# **ŠPECIFIKÁCIE**

- 1x integrovaný USB-C kábel pre pripojenie k zariadeniu (18 cm)
- Technológia dokovacej stanice: USB-C (SST)
- Power Delivery: 60 W
- Video Porty: 1x HDMI
- Rozlíšenie:
	- 1 monitor až 4K/30Hz
	- 1 monitor až 1080p/120Hz

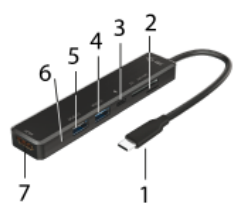

- 1x port USB-C (len pre Power Delivery)
- $\cdot$  1x port USB 3.0 (5Gbps)
- 1x port USB 2.0
- Indikácia LED
- 1x slot SD/ microSD
- HW: Vyžaduje rozhranie USB-C s podporou "DisplayPort Alternate Mode" a "Power Delivery" (nie všetky zariadenia/systémy USB-C majú tento štandard) alebo port Thunderbolt 3/ Thunderbolt 4
- OS: Windows 8/10 32/64bit, macOS X, Chrome OS, Linux a Android 6 a novšie
- Rozmery výrobku: 112 x 25 x 12 mm
- Hmotnosť výrobku: 35 g

# SYSTÉMOVÉ POŽIADAVKY

**Hardvérové požiadavky:** notebook, tablet, smartfón so systémom Windows, macOS X, ChromeOS alebo Linux s voľným portom USB-C podporujúcim "DisplayPort Alternate Mode" alebo "Power Delivery" (nie všetky zariadenia/systémy USB-C majú tento štandard) alebo port Thunderbolt 3/Thunderbolt 4

**Operačný systém:** Windows 8/10 32/64bit, macOS X, Google ChromeOS, Linux a Android 6 a novší s najnovšími aktualizáciami

# INŠTALÁCIA OVLÁDAČA

**Windows 10 32/64bit: Po pripojení sa zo systému automaticky nainštalujú ovládače pre dokovaciu stanicu. Pred inštaláciou sa uistite, že máte v systéme nainštalované najnovšie ovládače pre zariadenie a aktualizovaný systém BIOS.**

**macOS X: Inštalácia ovládača v systéme macOS X je automatická. Pred inštaláciou sa uistite, že máte v počítači Mac nainštalovaný najnovší operačný systém pre svoje zariadenie.**

#### PRIPOJENIE MONITORA HDMI

Dokovacia stanica je vybavená 1 portom HDMI 4K Ultra HD na pripojenie externého monitora alebo projektora s rozhraním HDMI. Ako zobrazovacie zariadenie môžete použiť moderné plazmové alebo LCD monitory a televízory. Grafický čip, ktorý je "srdcom" doku, podporuje rozlíšenie až do **4K 3840x2160@30Hz**. Na pripojenie monitora k dokovacej stanici použite vysokokvalitný kábel HDMI. Počas inštalácie prídavného monitora môže obrazovka notebooku, počítača Mac, tabletu alebo PC blikať, čo je štandardný stav.

# PRIPOJENIE ZARIADENÍ USB

Pomocou portov USB 3.0, USB 2.0 môžete pripojiť klávesnicu, myš, externý disk, tlačiareň a ďalšie periférne zariadenia alebo ich môžete použiť na pripojenie rozbočovača HUB pre ďalšie voľné porty USB.

# NABÍJANIE

Dokovacia stanica podporuje nabíjanie pripojených mobilných zariadení USB, ako sú smartfóny, čítačky elektronických kníh, prehrávače médií, navigačné zariadenia a tablety. Stačí pripojiť nabíjané zariadenie originálnym káblom k portu USB dokovacej stanice. Ak sa zariadenie nenabíja, pripojte originálny napájací adaptér USB-C k portu USB-C Power Delivery dokovacej stanice.

# NABÍJANIE PROSTREDNÍCTVOM DODÁVKY ENERGIE

Dokovacia stanica ponúka funkciu USB-C Power Delivery, ktorá je určená na napájanie pripojeného "materského" zariadenia pomocou originálneho alebo univerzálneho sieťového adaptéra s konektorom USB-C.

**Dôležité: Odpojenie adaptéra USB-C môže spôsobiť reštartovanie doku a odpojenie a opätovné pripojenie všetkých pripojených zariadení.** 

# POUŽITIE V SYSTÉME WINDOWS

**Rozšírená konfigurácia grafického výstupu –** Po pripojení monitora kliknite pravým tlačidlom myši na pracovnú plochu a vyberte položku "Nastavenia zobrazenia". Tu môžete vybrať použitie monitora, ako aj jeho rozlíšenie a frekvenciu.

*Po kliknutí na druhý monitor a jeho posunutím si ho podľa potreby umiestnite voči pôvodnému monitoru vášho notebooku / tabletu*

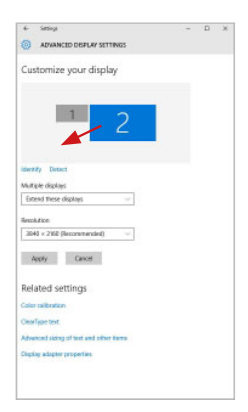

Môžete vykonať nastavenie Rozšíriť (Extend) a Zrkadliť / Duplikovať (Mirror):

- Režim **Zrkadliť / Duplikovať (Mirror)**: na obrazovke zvoľte 2. Monitor, pre viac monitorov → Duplikovať toto zobrazenie → OK.
- Režim **Rozšíriť (Extend)**: na obrazovke zvoľte 2. Monitor, pre viac monitorov → Rozšíriť toto zobrazenie → OK.

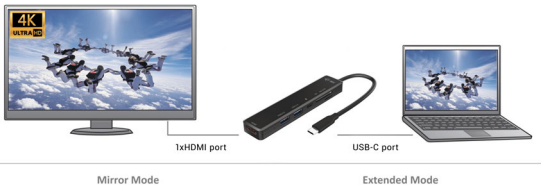

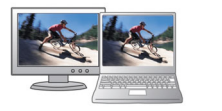

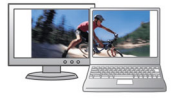

*Režimy Rozšíriť a Zrkadliť*

**Standby / Hibernate režim a Video port –** po aktivácii notebooku / tabletu zo Standby / Hibernate režimu sa zobrazuje primárny monitor, preto doporučujeme používať ako primárny ten, ktorý je integrovaný s notebookom / tabletom, aby ste sa mohli opätovne prihlásiť do systému.
**Mirror režim –** prídavný monitor sa riadi parametrami toho pôvodného v systéme, tj. ak si nastavíte režim Mirror a integrovaný monitor má rozlíšenie 1280x1024, potom sa obrazovka prenáša v rozlíšení maximálne 1280x1024 (i keď ho nastavíte na vyššie rozlíšenie).

Pomocou voľby na klávesnici "**Windows" + P** sa dajú tiež jednoducho monitory ovládať – pre použitie monitora vo Win 10 sú tu voľby: Iba obrazovka počítača, Duplikovať, Rozšíriť, Iba druhá obrazovka.

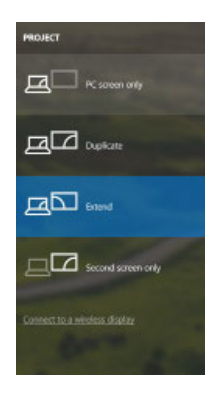

*Ovládanie monitora vo Windows 10*

# POUŽITIE V MACOS X

Po pripojení monitora bude obrazovka na Vašom Mac-u preblikávať, čo je štandardný stav, a ustálenie môžete vykonať štandardným nastavením tu: **Predvoľby systému-Monitory:**

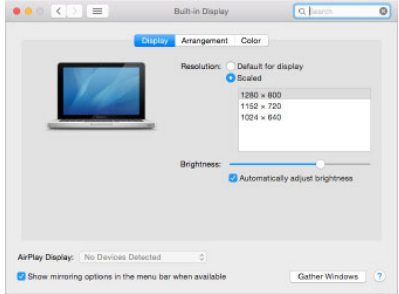

Kliknite na **Usporiadanie** a v defaultnom režime (Rozšíriť) kliknite na nový monitor a presuňte ho podľa potreby vzhľadom k monitoru Mac-u. Pri voľbe **Zrkadliť monitory** sa zmení režim na Zrkadliť (rozlíšenie monitorov sa automaticky upraví podľa ich parametrov a nastaví sa najvyššie možné rozlíšenie na oboch monitoroch). Zrušením voľby Zrkadliť monitory obnovíte režim Rozšíriť.

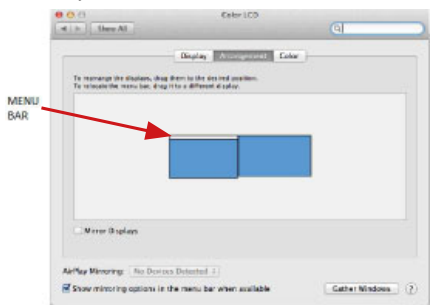

*Režim rozšíriť: Šípka naznačuje možnosť umiestnenia pripojeného monitora vzhľadom k Mac monitoru.*

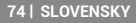

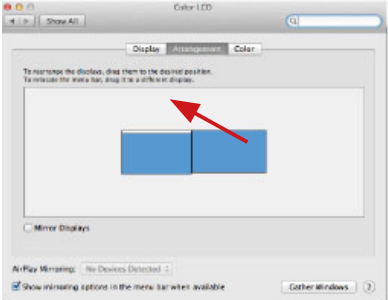

*Režim rozšíriť: V tomto režime si môžete voliť Hlavný monitor presunutím lišty Menu Bar.*

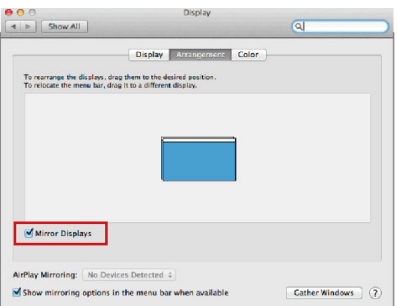

 *Režim zrkadliť: Môžete použiť len v prípade, že je ponúkaný Macom.*

Kliknite na **Zhromaždiť okná**: touto voľbou si môžete zvoliť nastavenie odpovedajúceho monitora – **Prispôsobené rozlíšenie** (ponúka využiteľné rozlíšenie), **Otočenie** (Štandardné, 90°, 180° a 270°) a **Obnovovacia frekvencia** (ak je ponúkaná).

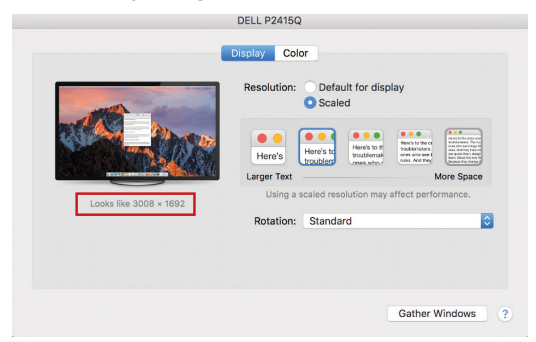

#### *Variant zobrazenia 1*

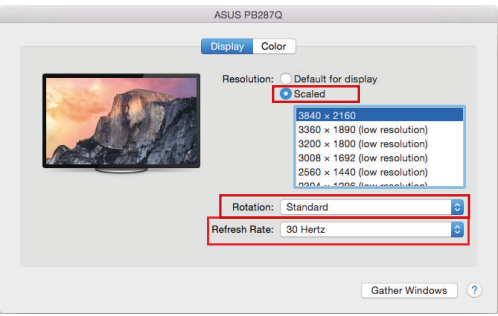

*Variant zobrazenia 2*

*V Prispôsobenom režime kliknite na Vami vybranú ikonku, pod obrazovkou sa zobrazí dané rozlíšenie (tu vzhľadovo 3008x1692 = 4K@30Hz)*

**76 | SLOVENSKY**

**Režim zatvoreného displeja –** práca na pripojenom externom monitore, keď je monitor Macu sklopený, je možná iba keď je Mac napájaný a je pripojená myš a klávesnica. Bližšie informácie nájdete tu: **https://support.apple.com/cs-cz/HT201834**

**Pri napájaní z batérie je použitie HDMI monitora obmedzené Macom. V niektorých prípadoch môžete pri problémoch so zobrazením toto vyriešiť odpojením USB-C kábla dokovacej stanice od USB-C portu Macu a jeho opätovným pripojením asi po 10 s. Počkajte na dokončenie pripojenia všetkých periférií. Prevažnú časť problémov s obnovením obrazovky na pripojenom monitore po uspatí Macu, po použití šetriča, po reštarte Macu, po vypnutí / zapnutí Macu môžete vyriešiť rovnakým spôsobom.**

# BEZPEČNOSTNÉ POKYNY

- Nevystavujte extrémnym teplotám a vlhkosti vzduchu.
- Používajte zariadenie na plochých podložkách vyvarujete sa tým skĺznutiu a pádu na zem.
- Uschovajte manuál pre neskoršie možné použitie.

V súčinnosti so servisným oddelením:

- Overte funkčnosť po páde do vody alebo na zem.
- Overte funkčnosť pri prasknutí krytu.
- Reklamujte zariadenie nefungujúce podľa manuálu.

**ČASTO KLADENÉ OTÁZKY** k dispozícii na našom webe **www.i-tec.pro**  v záložke "FAQ" pri tomto produkte

#### USB-C Travel Easy Docking Station 4K HDMI + PD 60W TERMINŲ ŽODINĖLIS

- **Sąsaja / prievadas / jungtis / įvestis –** vieta, kurioje fiziškai sujungiami du įrenginiai.
- **Valdiklis –** puslaidininkių komponentas (t.v. chipset) nešiojamame kompiuteryje, planšetėje, PC, užtikrinantis nustatyto prievado veiklą.
- **USB-C –** yra naujas simetriškas konektorius ir standartas. Leidžia greičiau įkrauti, maitinti, t.y. atlikti du vaidmenis (ne tik šeimininkas, bet ir svečias), remia alternatyvius režimus (DisplayPort, MHL, Thunderbolt).
- **Alternatyvūs režimai (Alt mode) –** specialūs režimai USB-C konektoriui, kurie gali būti remiami. Šiuo metu populiariausiais yra DisplayPort / DockPort, MHL, Thunderbolt. Įrenginiai su šia konektoriaus ir kabelio savybe leidžia perduoti vaizdus ir tuo pačiu išsaugo kitas konektoriaus funkcijas (duomenų perdavimui ir įkrovimui).
- **DisplayPort /DockPort Alt mode –** šis režimas leidžia perduoti vaizdus per USB-C konektorių ir kabelį.
- **USB-C Power Delivery / Data (USB-C PD)** pasirenkama USB-C konektoriaus savybė. Šią paramą turintis konektorius moka įkrauti ir būti įkraunamas ir remia 10W - 100W apkrovą (pagal profilius 1-5).
- **USB 3.1 / 3.0 / 2.0 –** USB sąsajos/prievado standartas, skirtas įvairiems USB įrenginiams prijungti. Įvairius USB įrenginius prie doko stoties arba adapterio galima prijungti naudojant USB.
- **HDMI –** skaitmeninės grafikos sąsajos ir prievado standartas, naudojamas monitoriams ir kitiems grafinio rodymo įrenginiams prijungti.

# **SPECIFIKACIJA**

- $\overline{\cdot}$  1x integruotas USB-C laidas prietaisui prijungti (18 cm)
- Doko stoties technologija: USB-C (SST)
- Power Delivery: 60 W
- Video prievadai: 1x HDMI
- Rezoliucija:

1 monitorius — iki 4K/30 Hz

- 1 monitorius iki 1080p/120 Hz
- 1x USB-C prievadas (tik Power Delivery)
- 1x USB 3.0 prievadas (5Gbps)
- 1x USB 2.0 prievadas
- $\cdot$  LED indikacija
- 1x SD / microSD lizdas
- HW: Reikalinga USB-C sąsaja su DisplayPort Alternate Mode ir Power Delivery palaikymu (ne visi USB-C įrenginiai ir (arba) sistemos turi šį standartą) arba Thunderbolt 3 / Thunderbolt 4 prievadas.
- Operacinė sistema: Windows 8/10 32/64bit, macOS X, Chrome OS, Linux ir Android 6 ir naujesnės versijos

**78 | LIETUVOS**

- Gaminio matmenys: 112 x 25 x 12 mm
- Produkto svoris: 35 g

# DOKO STOTELĖS APRAŠYMAS

- **1.** 1x integruotas USB-C laidas prietaisui prijungti (18 cm)
- **2.** SD/microSD kortelių skaitytuvas
- **3.** USB-C PD prievadas (tik įkrovimui)
- **4.** 1x USB 3.0 prievadas (5Gbps)
- **5.** 1x USB 2.0 prievadas
- **6.** LED indikacija
- **7.** HDMI prievadas

# SISTEMOS REIKALAVIMAI

*Hardware reikalavimai:*

nešiojamasis kompiuteris, planšetinis kompiuteris, išmanusis telefonas su Windows, macOS X, ChromeOS arba Linux, turintis laisvą USB-C prievadą, palaikantį DisplayPort Alternate Mode arba Power Delivery (ne visi USB-C įrenginiai ir (arba) sistemos turi šį standartą), arba Thunderbolt 3 / Thunderbolt 4 prievadą.

*Operacinė sistema:* Windows 8/10 32/64bit, macOS X, Google ChromeOS, Linux ir Android 6 ir naujesnės versijos su naujausiais atnaujinimais.

#### VALDIKLIŲ INSTALIACIJA

**Windows 10 32/64bit: Prijungus doko tvarkykles, jos automatiškai įdiegiamos iš sistemos. Prieš diegdami įsitikinkite, kad sistemoje įdiegtos naujausios įrenginio tvarkyklės ir atnaujinta BIOS.**

**macOS X: macOS X tvarkyklė įdiegiama automatiškai. Prieš diegdami įsitikinkite, kad Mac kompiuteryje įdiegta naujausia jūsų įrenginiui skirta operacinė sistema.**

#### HDMI EKRANO PRIJUNGIMAS

Stotelėje yra 1 HDMI 4K Ultra HD prievadas, prie kurio galima prijungti išorinį monitorių arba projektorių su HDMI sąsaja. Kaip rodymo įrenginius galite naudoti šiuolaikinius plazminius arba skystųjų kristalų monitorius ir televizorius. Grafinis lustas, kuris yra doko "širdis", palaiko **iki 4K raišką 3840x2160@30Hz**. Monitorių prie prijungimo stoties prijunkite aukštos kokybės HDMI kabeliu. Montuojant papildomą monitorių nešiojamojo, Mac, planšetinio ar asmeninio kompiuterio ekranas gali mirgėti - tai standartinė sąlyga.

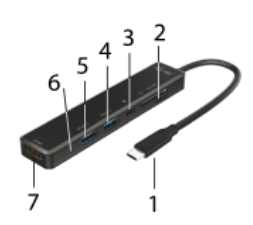

# USB ĮRENGINIO PRIJUNGIMAS

Naudokite USB 3.0, USB 2.0 prievadus klaviatūrai, pelei, išoriniam diskui, spausdintuvui ir kitiems periferiniams įrenginiams prijungti arba naudokite juos HUB'ui prijungti, kad gautumėte papildomų laisvų USB prievadų.

#### ĮKROVIMAS

Doko stotelė palaiko prijungtų USB mobiliųjų įrenginių (išmaniųjų telefonų, elektroninių knygų skaitytuvų, media grotuvų, navigacijos ir planšečių) įkrovimą. Įkraunamus įrenginius pakanka prijungti su originaliu kabeliu prie doko stotelės USB prievado. Jeigu įrenginys neįsikrauna, įkrovimo palaikymui USB-C maitinimo originalų adapterį prijunkite prie doko stotelės įkrovimo palaikymui skirto USB-C Power Delivery prievado.

# PAKROVIMAS PER POWER DELIVERY

Dokas turi "USB-C Power Delivery" funkciją, kuri skirta prijungtam pagrindiniam įrenginiui maitinti naudojant originalų arba universalų kintamosios srovės adapterį su USB-C jungtimi.

#### **Svarbu:**

**Atjungus USB-C adapterį, dokas gali būti perkraunamas ir atjungiami bei vėl prijungiami visi prijungti įrenginiai.**

# NAUDOJIMAS OS WINDOWS

**Išplėstinė konfigūracija grafikai –** po prijungimo mygtuką ties nustatymu "Ekrano raišką" sistemoje Windows galima pasirinkti monitoriaus naudojimą.

> *Paspauskite ties antruoju ekranu ir jį pertempkite, patalpinkite pagal poreikį Jūsų nešiojamame kompiuteryje / planšetėje*

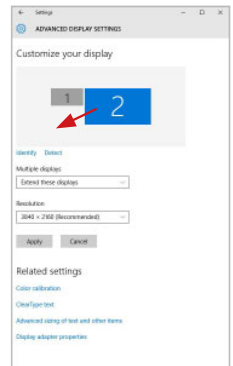

#### **80 | LIETUVOS**

Galima valdyti režimus Išplėsti (Extend) ir Atspindėti / Veidrodinis vaizdo fiksavimas (Mirror):

- Režimui **Atspindėti / Veidrodinis vaizdo fiksavimas (Mirror)**: ekrane pasirinkite 2. Monitorius, ir Daugiau monitorių → Atspindėti šį vaizdą →OK.
- Režimui **Išplėsti (Extend)**: ekrane pasirinkite 2. Monitorius

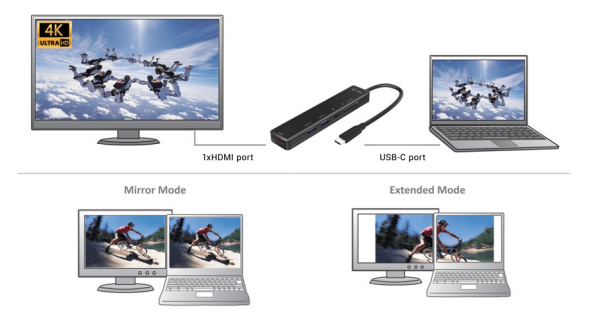

*Režimai Išplėsti ir Atspindėti*

**Standby / Hibernate režimas ir Vaizdo prievadas –** po nešiojamo<br>kompiuterio / planšetės aktyvavimo iš Standby / Hibernate režimo rodomas pirminis (pradinis) ekranas, todėl kad galėtumėte vėl prisijungti prie sistemos rekomenduojame naudoti kaip pradinį tą, kuris yra integruotas su nešiojamu kompiuteriu / planšete.

**Mirror režimas –** papildomas ekranas vadovaujasi sistemoje esančiais pirminio ekrano parametrais, t.y. jeigu nustatysite režimą Mirror, o integruotas ekranas turės raišką 1280x1024, tai ekranas maksimaliai perduos 1280x1024 raišką (net ir tuo atveju, jeigu bus nustatyta didesnė raiška).

Su **"Windows" + P** klaviatūra galima abu ekranus valdyti – Win 10 galite pasirinkti: Tik kompiut

**| 81 LIETUVOS**

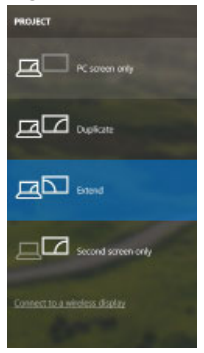

*Monitoriaus valdymas programoje Windows 10*

# DOKO STOTELĖ NAUDOJIMAS MACOS X

Prijungus monitorių Jūsų Mac ekranas blyksės, tai yra standartinė būklė, nustojus blyksėti galima pradėti standartinius nustatymus čia: **Parinktys sistemos-Monitoriai:**

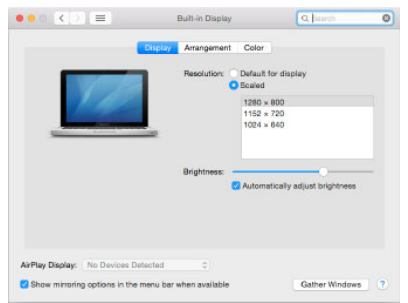

**82 | LIETUVOS**

Paspauskite ties **Išdėstymas** ir numatytame režime (Išplėsti) paspauskite ties nauju monitoriumi ir pertempkite jį į norimą vietą, atsižvelgiant į Mac monitorių. Pasirinkus komandą **Atspindėti monitorius** režimas pasikeis į režimą Atspindėti (monitorių raiška automatiškai reguliuojama pagal jų parametrus ir abiejuose monitoriuose bus nustatyta aukščiausia galima raiška). Uždarius komandą Atspindėti monitorius bus atnaujintas režimas Išplėsti.

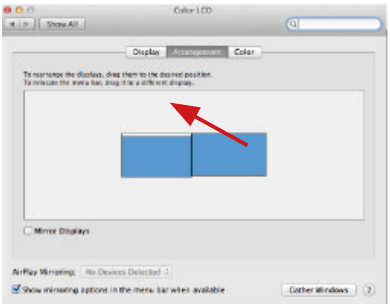

*Režimas Išplėsti: Rodyklė rodo monitoriaus patalpinimo vietą atsižvelgiant į Mac monitorių.*

**| 83 LIETUVOS**

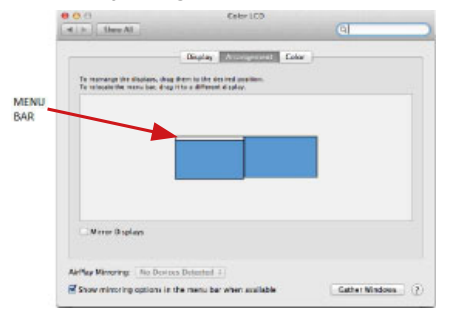

*Režimas Išplėsti: Režime Išplėsti galite pasirinkti Pagrindinį monitorių tempdami meniu Bar juostą.*

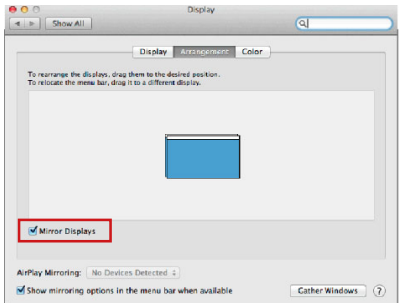

*Režimas atspindėti: Galima naudoti tik tuo atveju, jeigu tai siūlo Mac.*

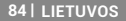

Paspauskite ties **Surinkti langus:** su šia komanda galite pasirinkti atitinkamo monitoriaus nustatymą – **Pritaikyta raiška** (siūlo naudotinas raiškas), **Pasukimas** (Standartinis, 90°, 180° ir 270°) ir **Atnaujinimo dažnis** (jeigu yra siūloma).

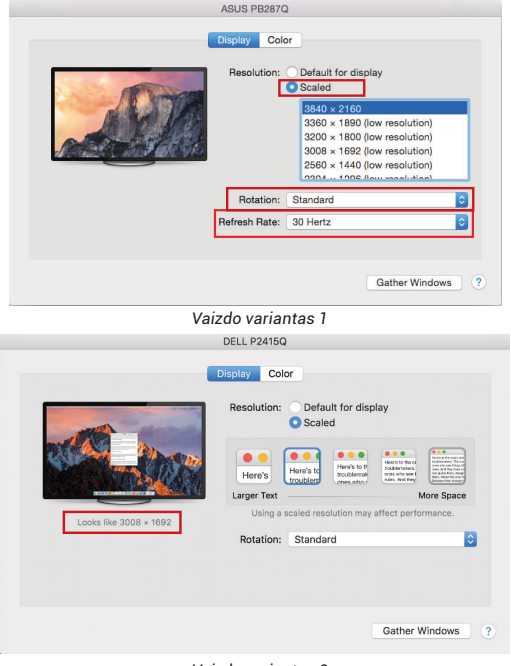

 *Vaizdo variantas 2 Pritaikytame režime paspauskite ties pasirinkta piktograma, po ekranu bus nurodoma raiška (čia 3008x1692 = 4K@30Hz)* **LIETUVOS**

**| 85** 

**Uždaro ekrano režimas –** darbas prijungtame išoriniame ekrane, kai ekranas Macu yra uždarytas, galimas tik tuo atveju, jeigu Mac yra maitinamas ir yra prijungta pelė ir klaviatūra. Išsamesnę informaciją rasite čia: **https://support.apple.com/en-us/HT201834**

**Įkraunant baterija HDMI monitoriaus naudojimas yra ribotas Mac. Kai kuriais atvejais, esant vaizdo problemoms, tai galima išspręsti išjungus doko stotelės USB-C kabelį iš Mac USB-C prievado, o po 10 s vėl įjungus. Palaukite, kol bus prijungti visi įrenginiai. Didžiają dalį problemų, susijusių su vaizdo atstatymu prijungtame monitoriuje užmigdžius Mac, panaudojus ekrano užsklandą, po Mac restarto, po Mac išjungimo/ įjungimo galima išspręsti panašiu būdu.**

# NAUDOJIMO SAUGOS TAISYKLĖS

- Saugoti nuo aukštos temperatūros ir drėgmės.
- Irenginį naudoti ant lygių neslidžių paklotų išvengsite slydimo ir kritimo ant žemės.
- Vadovą saugokite vėlesniam naudojimui.

Bendradarbiaudami su servisu:

- Patikrinkite veikimą po įkritimo į vandenį arba nukritimo ant žemės.
- $\cdot$  Iskilus dangčiui patikrinkite veikima.
- Jeigu įrenginys neveikia pateikite pretenzijas vadovaudamiesi įrenginio vadovu.

**DAŽNAI UŽDUODAMI KLAUSIMAI** rasite mūsų svetainėje: **www.i-tec.pro**  skiltvie "FAQ" prie šio produkto

# LIJST MET BEGRIPPEN

- **Interface / poort / connector / ingang / slot –** plek, waar twee apparaten fysiek worden doorverbonden.
- **Controller –** halfgeleideronderdeel (de zogenaamde chipset) in een laptop, tablet of pc, dat zorgt voor de werking van een van de poorten.
- **USB-C –** is een nieuwe symmetrische connector en standaard. Het product maakt een snellere oplading, voeding, de zogenaamde dubbelrol (niet alleen gastheer, maar ook gast), ondersteuning voor de zgn. alternatieve regimes (DisplayPort, MHL, Thunderbolt).
- **Alternatieve regimes (Alt modi) –** speciale regimes voor een USB-C-connector, die ondersteund kunnen worden. Momenteel zijn DisplayPort / DockPort, MHL, Thunderbolt het meest populair. De apparaten met deze eigenschap van de connector en kabel maken beeldoverdracht mogelijk en behouden tegelijkertijd de andere functies van de connector (voor dataoverdracht en oplading via Power Delivery).
- **DisplayPort / DockPort Alt mode –** dit regime maakt beeldoverdracht mogelijk via een USB-C-connector en kabel.
- **USB-C Power Delivery (USB-C PD) –** Optionele USB-C-aansluiting. Een connector met deze ondersteuning kan zowel opladen als opgeladen worden en ondersteunt belastingen van 10W tot 100W (afhankelijk van de profielen 1-5).
- **USB 3.1 / 3.0 / 2.0 –** standaard voor USB-interface / poort voor het aansluiten van diverse USB-apparaten. Verschillende USB-apparaten kunnen op het docking station of de adapter worden aangesloten met behulp van USB.
- **HDMI –** een standaard voor een digitale grafische interface/poort die wordt gebruikt om monitoren en andere grafische weergaveapparaten aan te sluiten.

# **SPECIFICATIES**

- 1x geïntegreerde USB-C-kabel voor aansluiting op het apparaat (18 cm)
- Technologie van het docking station: USB-C (SST)
- Power Delivery: 60 W
- Videopoorten: 1x HDMI
- Resolutie:
	- 1 monitor max. 4K/30 Hz
	- 1 monitor max. 1080p/120 Hz
- 1x USB-C-poort (alleen voor Power Delivery)
- 1x USB 3.0-poort (5Gbps)
- 1x USB 2.0-poort

- LED-indicatie
- 1x SD/ microSD-sleuf
- HW: USB-C-interface vereist met ondersteuning voor DisplayPort Alternate Mode en Power Delivery (niet alle USB-C-apparaten/-systemen beschikken over deze standaard) of Thunderbolt 3/ Thunderbolt 4-poort
- OS: Windows 8/10 32/64bit, macOS X, Chrome OS, Linux en Android 6 en hoger
- Afmetingen van het product: 112 x 25 x 12 mm
- Gewicht van het product: 35 g

# BESCHRIJVING VAN HET DOCKINGSTATION

- **1.** 1x geïntegreerde USB-C-kabel voor aansluiting op het apparaat (18 cm)
- **2.** SD/MicroSD-kaartlezer
- **3.** USB-C PD-poort (alleen voor opladen)
- **4.** 1x USB 3.0-poort (5Gbps)
- **5.** 1x USB 2.0 poort
- **6.** LED-aanduiding
- **7.** HDMI-Poort

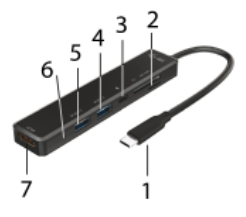

# SYSTEEMVEREISTEN

*Hardwarevereisten:* laptop, tablet, smartphone met Windows, macOS X, ChromeOS of Linux met een vrije USB-C-poort die "DisplayPort Alternate Mode" of "Power Delivery" ondersteunt (niet alle USB-C-apparaten/ systemen beschikken over deze standaard) of een Thunderbolt 3/ Thunderbolt 4-poort

*Besturingssysteem:* Windows 8/10 32/64bit, macOS X, Google ChromeOS, Linux en Android 6 en hoger met laatste updates

#### DRIVERS INSTALLEREN

**Windows 10 32/64bit: Na aansluiting worden de stuurprogramma's van het dockingstation automatisch vanuit het systeem geïnstalleerd.**  **Zorg ervoor dat u vóór de installatie beschikt over de nieuwste stuurprogramma's voor uw apparaat en dat de geïnstalleerde BIOS op uw systeem is bijgewerkt.** 

**macOS X: De installatie van stuurprogramma's in macOS X verloopt automatisch. Zorg ervoor dat u vóór de installatie beschikt over de nieuwste stuurprogramma's voor uw apparaat en dat de geïnstalleerde BIOS op uw systeem is bijgewerkt.**

#### DE HDMI-MONITOR AANSLUITEN

Het dockingstation is uitgerust met een 1 x HDMI 4K Ultra HD-poort om een externe monitor of projector aan te sluiten met een HDMI-interface. U kunt moderne plasma- of LCD-schermen en tv's gebruiken als weergaveapparaten. De grafische chip, het "hart" van het dockingstation, **ondersteunt een maximale resolutie van 4K van 3840x2160@30Hz.**  Gebruik een HDMI-kabel van hoge kwaliteit om de monitor met het dockingstation te verbinden. Tijdens de installatie van een optionele monitor kan het scherm van uw notebook, Mac, tablet of pc knipperen. Dat is de standaardstatus.

#### APPRATUUR VIA USB VERBINDEN

Gebruik de USB 3.0- en USB 2.0-poorten om een toetsenbord, muis, extern station, printer en andere randapparatuur aan te sluiten of gebruik ze om een HUB aan te sluiten voor extra vrije USB-poorten

#### OPLADEN

Het docking station ondersteunt het opladen van aangesloten mobiele USB-apparaten zoals smartphones, e-book readers, mediaspelers, navigatiesystemen en tablets. Sluit het op te laden apparaat gewoon met de originele kabel aan op de USB-poort van het dockingstation. Als het apparaat niet wordt opgeladen, sluit u de originele USB-Cvoedingsadapter aan op de USB-C Power Delivery-poort van het dockingstation.

#### OPLADEN VIA POWER DELIVERY

Het dock biedt USB-C Power Delivery, dat is ontworpen om het aangesloten "ouder"-apparaat van stroom te voorzien via de originele of universele netadapter met USB-C-aansluiting.

#### **Belangrijk:**

**Als u de USB-C-adapter loskoppelt, kan het dock opnieuw opstarten en alle aangesloten apparaten loskoppelen en opnieuw aansluiten.** 

# GEBRUIK IN WINDOWS

**Geavanceerde configuratie van de grafische uitvoer –** u kunt het gebruik van de monitor kiezen nadat u de monitor hebt aangesloten en nadat u op de instelling "Beeldschermresolutie" in Windows hebt geklikt.

*Nadat u op de tweede monitor hebt geklikt en hem hebt versleept, kunt u hem naar wens een plaats geven t.o.v. de oorspronkelijke monitor van uw notebook/tablet*

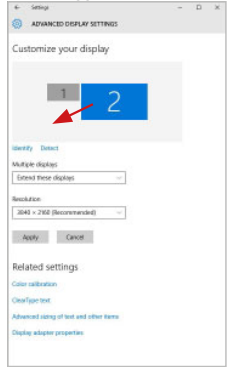

U kunt de instellingen voor Uitbreiden (Extend) en Spiegelen/Dupliceren (Mirror) uitvoeren:

- Modus **Spiegelen/Dupliceren (Mirror)**: kies op het scherm de 2e monitor, bij Meerdere monitors → Dupliceer deze weergave → OK.
- Modus **Uitbreiden (Extend)**: kies op het scherm de 2e monitor

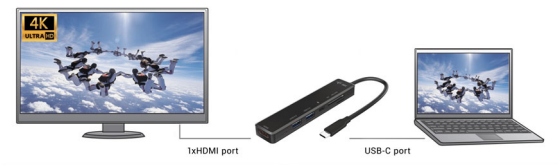

Mirror Mode

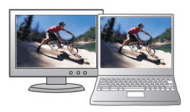

Extended Mode

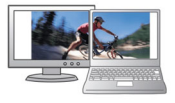

 *Modi uitbreiden en spiegelen*

#### **90 | NEDERLANDS**

**Stand-by/Slaapstand en Videopoort –** Nadat uw notebook/tablet vanuit de stand-by-/slaapstand is ingeschakeld, wordt de primaire (oorspronkelijke) monitor weergegeven, dus we bevelen aan om de monitor die is geïntegreerd in uw notebook/tablet als primaire te gebruiken, zodat u zich opnieuw bij het systeem aan kunt melden.

**Spiegelmodus -** De extra monitor wordt bestuurd door de parameters van de oorspronkelijke monitor in het systeem, dus als u de Mirror-modus instelt en als de oorspronkelijke monitor een resolutie van 1280x1024 heeft, dan wordt het scherm naar een extra beeldscherm overgebracht met een resolutie van maximaal 1280x1024 (ook als u hem op een hogere resolutie instelt).

Met de toetsencombinatie **"Windows" + P** kunt u ook eenvoudig de monitoren bedienen – om de monitors in Win 10 te gebruiken, kunt u kiezen uit: Alleen het computerscherm, Dupliceren, Uitbreiden, Alleen het tweede scherm.

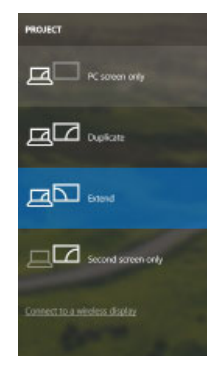

*Monitorbediening in Windows 10*

# GEBRUIK IN MACOS X

Nadat de monitor is aangesloten, knippert het scherm van uw Mac even. Dat is de standaardtoestand. Daarna kunnen de standaardwaarden worden ingesteld: **Systeemvoorkeuren - Monitors:** 

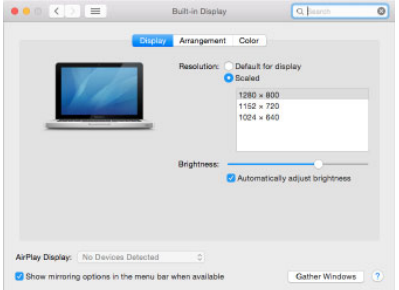

Klik op **Rangschikking** en klik in de standaardmodus (Uitbreiden) op de nieuwe monitor en geef hem door te slepen een plaats t.o.v. de Mac-monitor. Bij keuze van **Monitors spiegelen** schakelt de modus over naar Spiegelen (de monitorresolutie past zich automatisch aan hun parameters aan en stelt de hoogst mogelijke resolutie in op beide monitors). Als u de keuze Mirror Monitors ongedaan maakt, wordt de Extend-modus hervat.

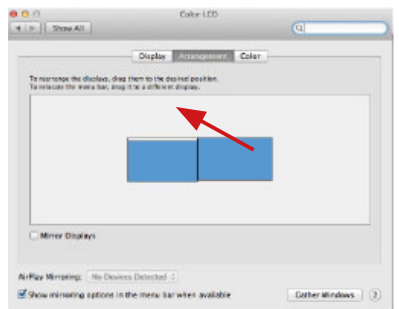

*Uitbreidingsmodus: De pijl geeft de mogelijkheid om de aangesloten monitor een plaats te geven ten opzichte van de Mac-monitor aan.*

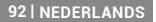

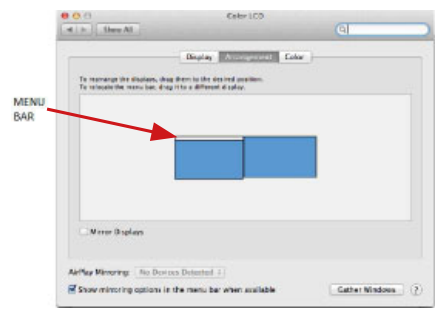

*Uitbreidingsmodus: In deze modus kunt u de Hoofdmonitor kiezen door de menubalk te slepen.*

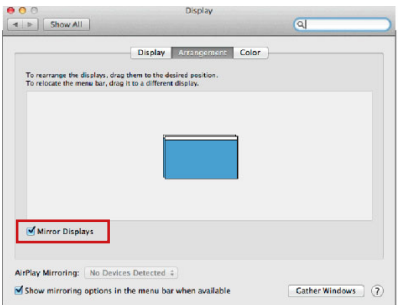

*Spiegelmodus: Die kan alleen worden gebruikt als hij door de Mac wordt aangeboden.*

Via de keuze **Vensters groeperen** kunt u de instelling van de betreffende monitor kiezen - **Aangepaste resolutie** (biedt bruikbare resoluties),

**| 93 NEDERLANDS**

**Draaien** (Standaard, 90°, 180° en 270°) en **Vernieuwingsfrequentie** (als die wordt aangeboden). Afhankelijk van de monitor die u gebruikt, hebt u de volgende instellingsmogelijkheden:

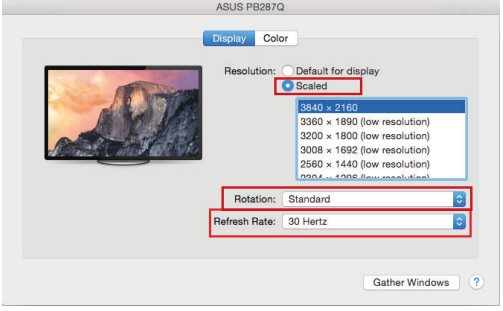

*Weergavevariant 1*

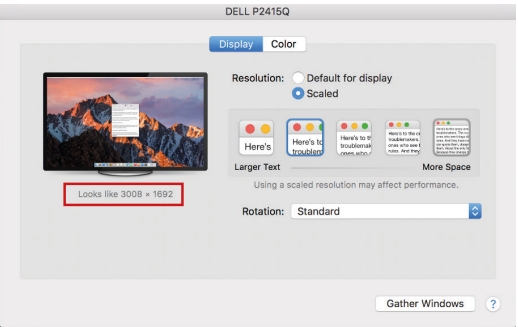

*Klik in de Aangepaste modus op het door u gekozen pictogram. Onder het scherm wordt de gegeven resolutie beschreven (hier visueel 3008x1692 = 4K@30Hz)*

**94 | NEDERLANDS**

**Gesloten beeldschermmodus –** Werken aan een aangesloten externe monitor wanneer de Mac-monitor gesloten is, kan alleen als de Mac op de voeding en als de muis en het toetsenbord zijn aangesloten. Meer informatie vindt u hier: **https://support.apple.com/nl-nl/HT201834**

**Bij gebruik van de accu wordt het gebruik van de HDMI-monitor door de Mac beperkt. In sommige gevallen kunt problemen met de weergave oplossen door de USB-C-kabel van het dockingstation los te koppelen van de USB-C-poort van de Mac en hem na ongeveer 10 seconden weer aan te sluiten. Wacht tot de verbinding met alle randapparaten voltooid is. De meeste problemen met het schermherstel op de aangesloten monitor nadat de Mac in de slaapstand gezet is, na het gebruik van een screensaver, na een herstart van een Mac of nadat een Mac is in- of uitgeschakeld, kunnen op dezelfde manier worden opgelost.**

#### VEILIGHEIDSINSTRUCTIES VOOR HET GEBRUIK VAN HET DOCKING STATION

- Stel het product niet bloot aan externe temperaturen en luchtvochtigheid.
- Gebruik het product op vlakke ondergrond u voorkomt op die manier dat het product wegglijdt en op de grond valt.
- Bewaar de drivers en de handleiding voor event. later gebruik.

In samenwerking met de serviceafdeling:

- Controleer de functionaliteit na het vallen van het product in water of op de grond.
- Controleer de functionaliteit als het product barsten vertoont.
- Reclameer dit product als het niet werkt in overeenstemming met de handleiding.

# VEELGESTELDE VRAGEN

Beschikbaar op onze website **www.i-tec.pro** op het tabblad "FAQ" bij dit product.

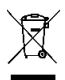

#### EUROPEAN UNION ONLY NOTE: MARKING IS IN COMPLIANCE WITH EU WEEE DIRECTIVE

#### **ENGLISH**

This equipment is marked with the above recycling symbol. It means that at the end of the life of the equipment you must dispose of it separately at an appropriate collection point and not place it in the normal domestic unsorted waste stream. This wil benefit the environment for all. (European Union only)

#### **DEUTSCH**

Dieses Produkt trägt das Recycling-Symbol gemäß der EU-Richtinie. Das bedeutet, dass das Gerät am Ende der Nutzungszeit bei einer kommunalen Sammelstelle zum recyceln abgegeben werden muss, (kostenloss). Eine Entsorgung űber den Haus-/Restműll ist nicht gestattet. Dies ist ein aktiver Beitrag zum Umweltschutz. (Nur innerhalb der EU)

#### **FRANÇAIS**

Ce dispositif est revêtu du marquage avec le symbole de recyclage indiqué ci-dessus. Ça veut dire, qu'une fois découlée la vie utile dudit dispositif, vous vous voyez dans l'obligation d'assurer, que le dispositif se trouve déposé en un respectif centre de collecte, dûment établi à cette fin, et non en d'autres centres de ramassage qui soient destinés à déposer de courants déchets municipaux non triés. De cette manière, on contribue considérablement à une amélioration en matière d'environnement où nous vivons tous. (Seulement pour l'Union Européenne).

#### **ESPAÑOL**

El dispositivo está indicado por el símbolo de reciclaje. Esto significa que al final de la vida útil de la instalación, debe asegurarse de que se almacene por separado en un punto de recolección establecido para este fin y no en los lugares designados para la eliminación de desechos municipales ordinarios sin clasificar. Contribuirá a mejorar el medio ambiente de todos nosotros. (Sólo para la Unión Europea)

#### **ITALIANO**

Questo dispositivo è contrassegnato con il seguente simbolo di riciclaggio. Si chiede di consegnarlo alla fine del suo ciclo di vita a un Centro di raccolta dei rifiuti differenziati istituita per questo scopo e non in altri centri indicati per depositare rifiuti urbani normali non differenziati. In questo modo si contribuisce al miglioramento della qualità dell'ambiente (valido soltanto per l'Unione Europea).

# **ČEŠTINA**

Toto zařízení je označeno výše uvedeným recyklačním symbolem. To znamená, že na konci doby života zařízení musíte zajistit, aby bylo uloženo odděleně na sběrném místě, zřízeném pro tento účel a ne na místech určených pro ukládání běžného netříděného komunálního odpadu. Přispěje to ke zlepšení stavu životního prostředí nás všech. (Pouze pro Evropskou unii)

# **SLOVENSKY**

Toto zariadenie je označené vyššie uvedeným recyklačným symbolom. To znamená, že na konci doby života zariadenia musíte zaistiť, aby bolo uložené oddelene na zbernom mieste, zriadenom pre tento účel a nie na miestach určených pre ukladanie bežného netriedeného komunálneho odpadu. Prispeje to k zlepšeniu životného prostredia nás všetkých. (Iba pre Európsku úniu)

#### **POLSKI**

To urządzenie oznakowane jest specjalnym symbolem odzysku. Pookresie użytkowania trzeba je zwrócic do odpowiedniego punktu zbiörki i nie wolno umiestczać go razem z nieposortowanymi odpadami. Takie dzialanie przyniese korzyść dla środowiska. (Tylko w Unii Europejskiej)

# **LIETUVIU**

Šis gaminys yra pažymetas specialiu atlieku tvarkymo ženklu. Baigus eksploataciją, gaminys turi buti atiduotas i atitinkamą surinkimo punktą ir negali buti šalinamas kartu su nerušiuojamomis atliekomis. Tokie Jusu veiksmai prisides prie aplinkos apsaugos. (Tiktai Europos Sąjungoje)

#### **NEDERLANDS**

Dit apparaat is voorzien van het bovenvermelde recyclingsymbool. Dit betekent dat u aan het einde van de levensduur van het apparaat ervoor dient te zorgen dat het afzonderlijk wordt opgeslagen op een verzamelpunt dat hiervoor is ingericht en niet op plaatsen die zijn aangewezen voor de verwijdering van gewoon ongesorteerd gemeentelijk afval. Dit zal bijdragen aan de verbetering van de leefomgeving van ons allemaal. (Alleen voor de Europese Unie)

# EU DECLARATION OF CONFORMITY EU KONFORMITÄTSERKLÄRUNG / DÉCLARATION EU DE CONFORMITÉ / DECLARACIÓN UE DE CONFORMIDAD DICHIARAZIONE DI CONFORMITÀ UE / EU PROHLÁŠENÍ O SHODĚǡ/ EU PREHLÁSENIE O ZHODE / EU DECLARACJA ZGODNOŚCI / ES ATITIKTIES DEKLARACIJA EU-CONFORMITEITSVERKLARING

**Manufacturer, Der Hersteller, Le fabricant, Fabricante, Produttore, Výrobce, Výrobca, Producent, Gamintojas, De fabrikant:**  i-tec Technologies s.r.o., Kalvodova 2, 709 00 Ostrava *–* Mariánské Hory, Czech Republic

declares that this product / erklärt hiermit, dass das Produkt / déclare que ce produit /declara que este producto / tímto prohlašuje, že výrobek / týmto prehlasuje, že výrobok / deklaruje, że produkt / verklaart hierbij dat het product

**Product, Bezeichnung, Le prénom, Producto, Prodotto, Název, Názov, Nazwa, Gaminys, Naam:** *i-tec USB-C Travel Easy Docking Station 4K HDMI + Power Delivery 60W*

**Model, Modell, Modèle, Modelo, Modello, Model, Model, Model, Modelis, Model:** *C31TRAVELEASYDOCKPD*

#### **Determination, Bestimmung, La détermination, Determinación, Determinazione, Určení, Určenie, Opcje, Ustatymas, Doel:**

Product is determined for using in PC as equipment. Das Produkt ist für Austattung und als Zubehör von Computern bestimmt. Le produit est déterminé pour une utilisation sur PC comme équipement. El producto se determina para usar en PC como equipo. Destinato per essere usato come attrezzatura informatica o come accessorio per computer. Výrobek je určen pro přístrojové vybavení a jako příslušenství do počítačů. Výrobok je určený pre prístrojové vybavenie a jako príslušenstvo do počítačov. Produkt jest przeznaczony do współpracy z komputerem jako akcesorium. Gaminys yra skirtas įrangai papildyti ir naudojamas kaip priedas kompiuteriams. Het product is bedoeld als uitrusting voor apparaten en als computeraccessoire. EMC directive 2014/30/EU, RoHS directive 2011/65/EU:

Meets the essential requirements according to / Es entspricht den Anforderungen der Richtlinien / Répond aux exigences essentielles selon / Cumple los requisitos esenciales según / Soddisfa i requisiti essenziali secondo / Splňuje tyto požadavky / Spĺňa tieto požadavky / Spełnia następujace wymagania / Atitinka esminius reikalavimus pagal / Het voldoet aan de volgende vereisten: **EC Directive 2014/30/EU and 2011/65/EU**

**EMS (For EMC, Für EMC, Pour la CEM, Para EMC, Per la compatibilità elettromagnetica, Pro EMC, Pre EMC, Dla Kompatybilności elektromagnetycznej, Skirtas EMC, Voor EMC):**

EN 55032:2015; EN 55035:2017 EB61000-3-2:2019; EN 61000-3-3:2013/A1:2019

**RoHS:** 2011/65/EU; EU 2015/863

and it is safety under conditions of standard application / und ist sicher bei standardmäßiger Nuttzung / et c'est la sécurité dans des conditions d'application standard / y es seguridad bajo condiciones de aplicación estándar / ed è sicuro in condizioni d'uso normali / a je bezpečný za podmínek obvyklého použití / a je bezpečný za podmienok obvyklého použitia / oraz jest produktem bezpiecznym przy standardowym wykorzystywaniu / ir naudojant įprastomis sąlygomis yra saugus /en is veilig onder de omstandigheden van normaal gebruik.

**Additional information, Ergänzende Angaben, Information additionnelle, Información Adicional, Informazioni integrative, Doplňující informace, Doplňujúce informácie, Dodatkowe informacje, Papildoma informacija, Aanvullende informatie:**

Identification Mark, Identifikationskennzeichen, La marque d'identification, Marca de identificación, Segno di identificazione, Identifikační značka, Identifikačná značka, Znak identyfikacyjny, Identifikavimo ženklas, Identificatiemerk:

Wirin

C E

Ostrava 22. 04. 2021

Ing. Lumír Kraina *Executive Name and Signature, Geschäftsführer, Exécutif et signature, Nombre y firma del gerente, Amministratore, Jednatel, Konatel, Nazwisko osoby upowaznionej, Vadovas, Zaakvoerder*

# FC

FCC COMPLIANCE STATEMENT

This equipment has been tested and found to comply within the limits of a Class B digital device pursuant to Part 15 of the FCC Rules. These limits are designed to provide reasonable protection against harmful interference in a residential installation.

# www.i-tec.pro